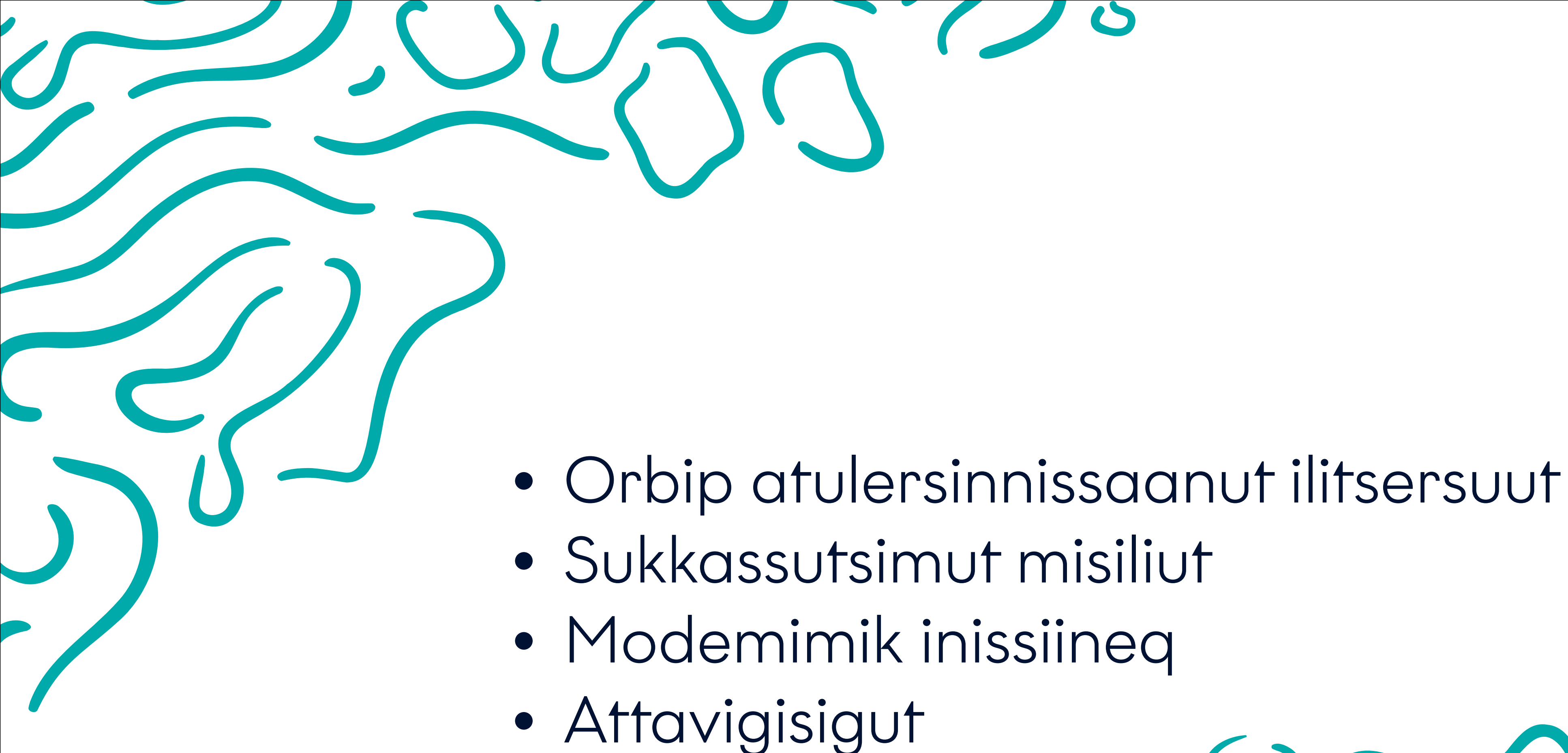

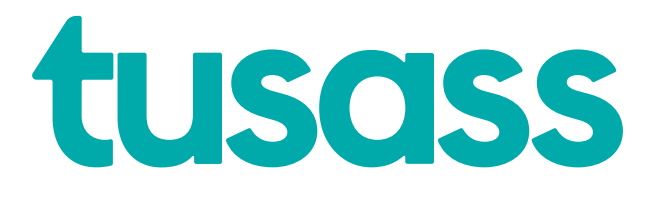

Ilitsersuut una ukuninnga imaqarpoq: Orbip atulersinnissaanut ilitsersuut, Sukkassutsimut misiliut, Modemimik inissiineq, Attavigisigut.

Denne vejledning indeholder Orbi opsætningsguide, Speedtest, Modemplacering, Kontakt os.

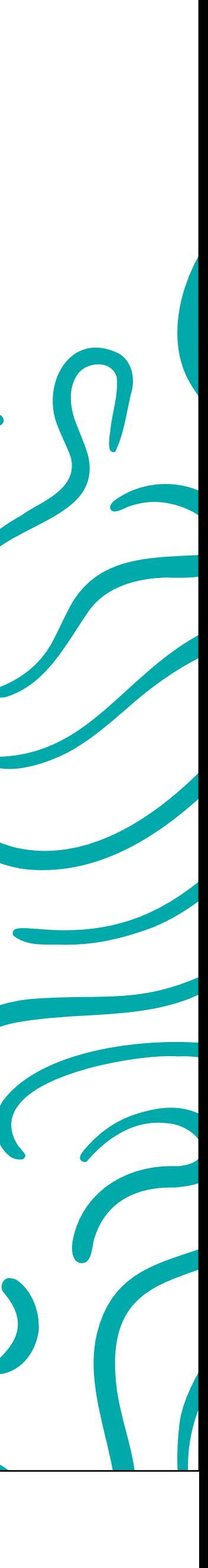

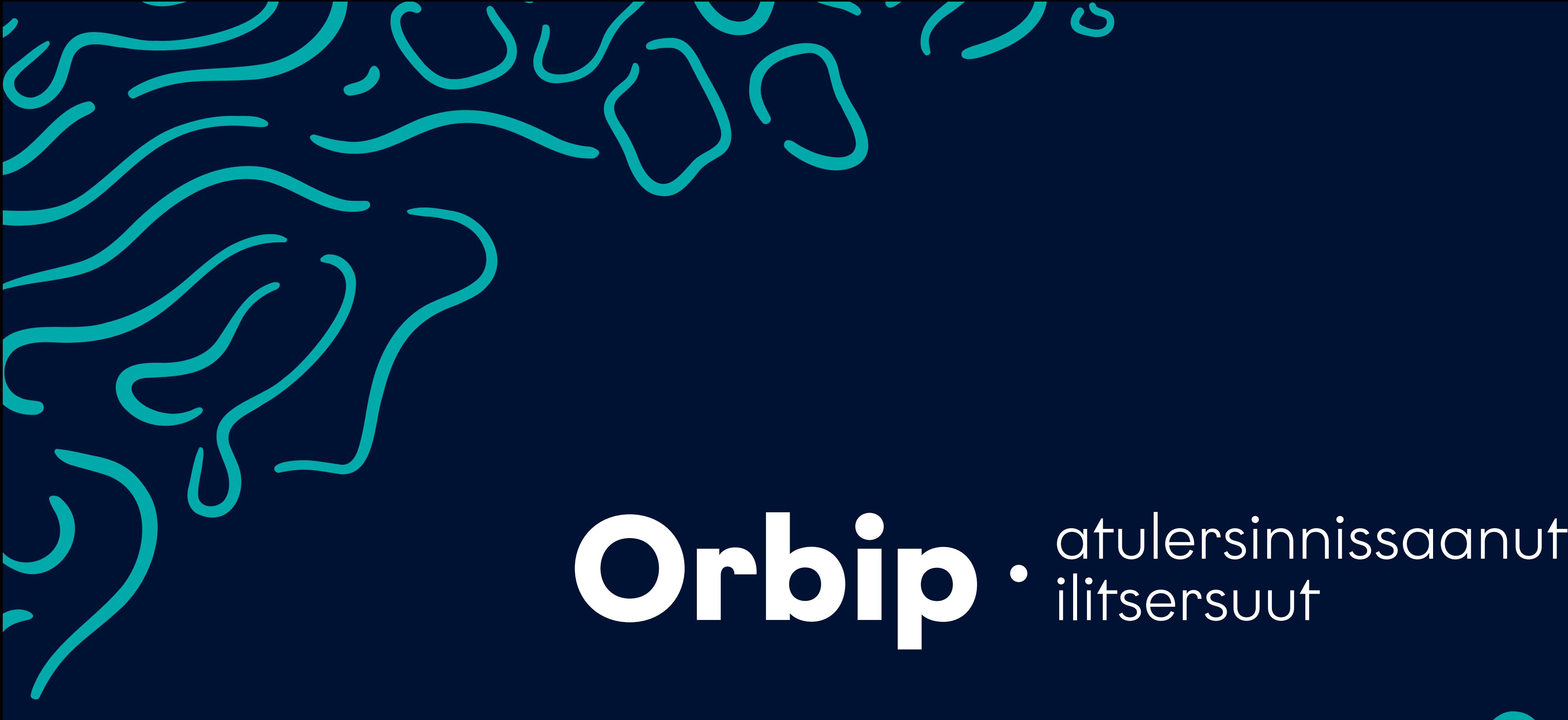

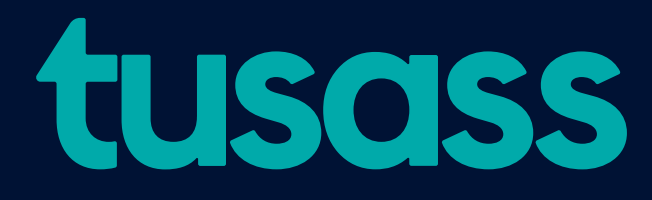

# ilitsersuut

Orbip atulersinnissaanut ilitsersuut.

 $\mathbf \Omega$ 

Orbi opsætningsguide.

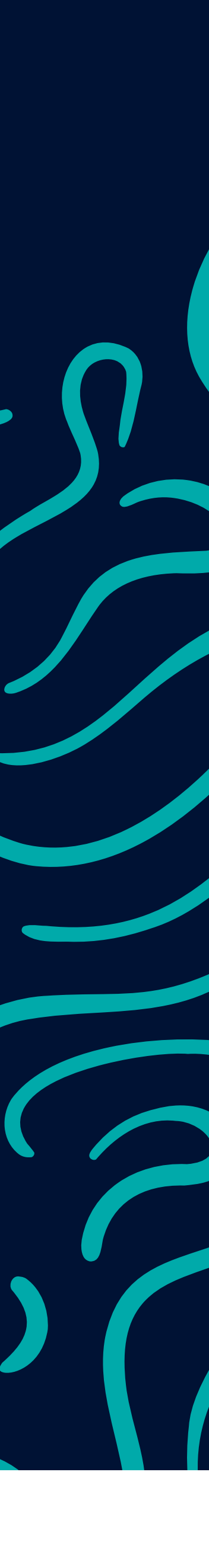

Una Orbip atulersinnissaanut ilitsersuutaavoq, internetimut attavininniaraanni modemip nutaap inissinnissaanut ikiuutaalluni. Siullermik appi NETGEAR Orbi aassavat: Apple App Storemi imaluunniit Google Play Storemi aaneqarsinnaavoq

Med denne vejledning får du hjælp til at få internet via modemmet og til at finde den bedste placering i dit hjem. Download NETGEAR Orbi app på Apple App Store eller i Google Play Butik.

## Siullermik appi **NETGEAR Orbi** aassavat

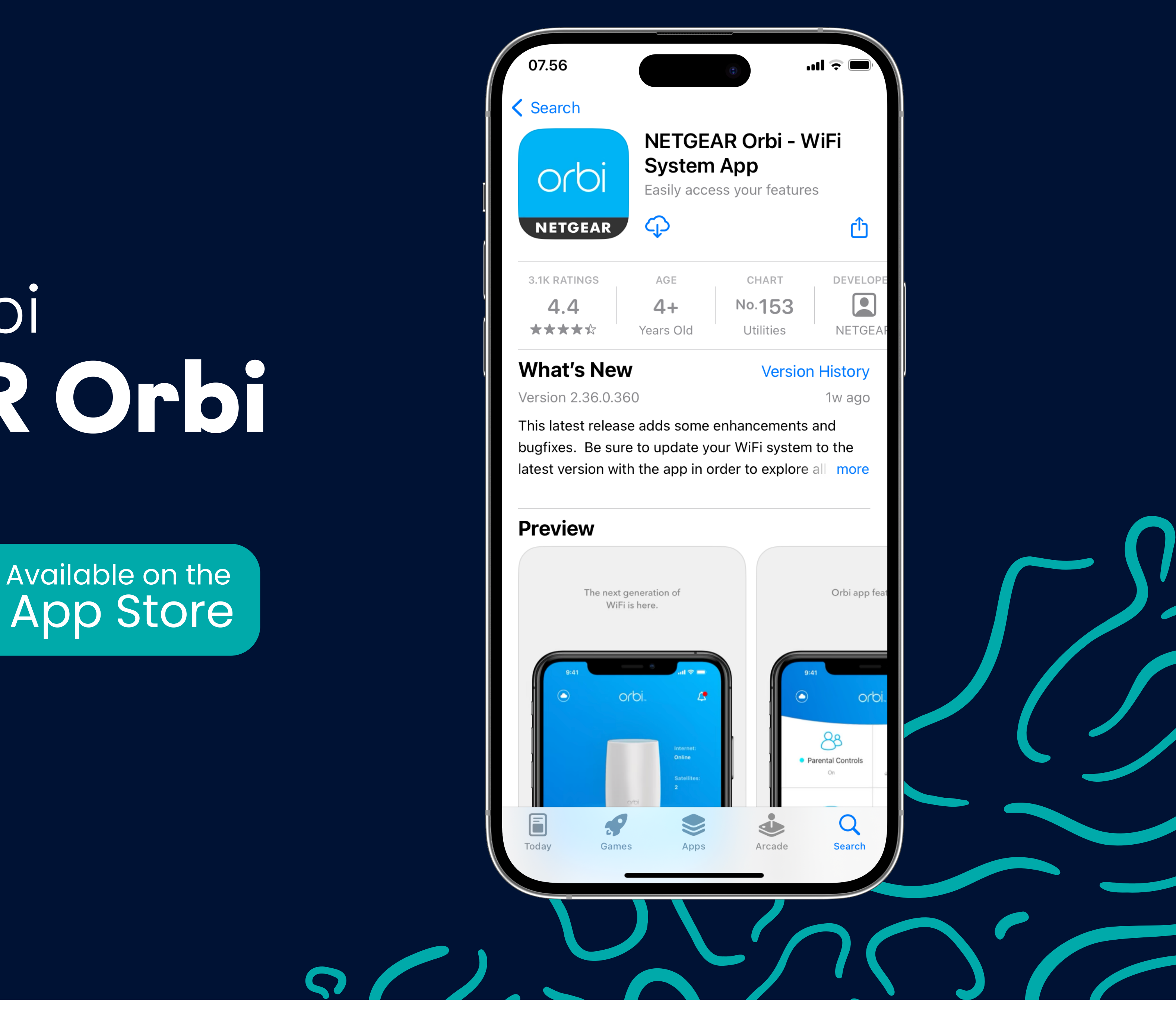

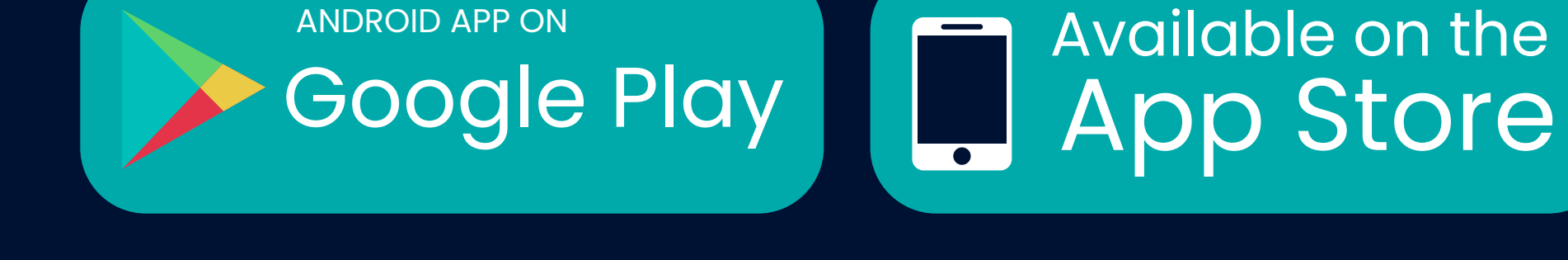

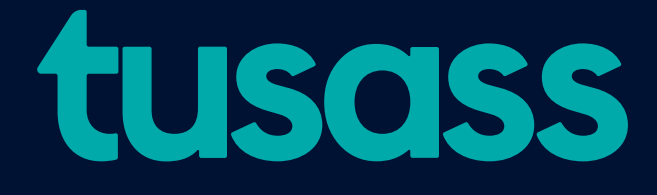

Orbi modemimik tunisinnikuuvutit ukuninnga imaqartumik: Modemi, sarfamut attavilersuut, LAN-kabeli. Saniatigut Quick Start Guidemik simkortimillu tunisipputit.

Du har fået udleveret: Orbi modem med strømforsyning, LAN-kabel, samt en Quick Start Guide og et SIM-kort.

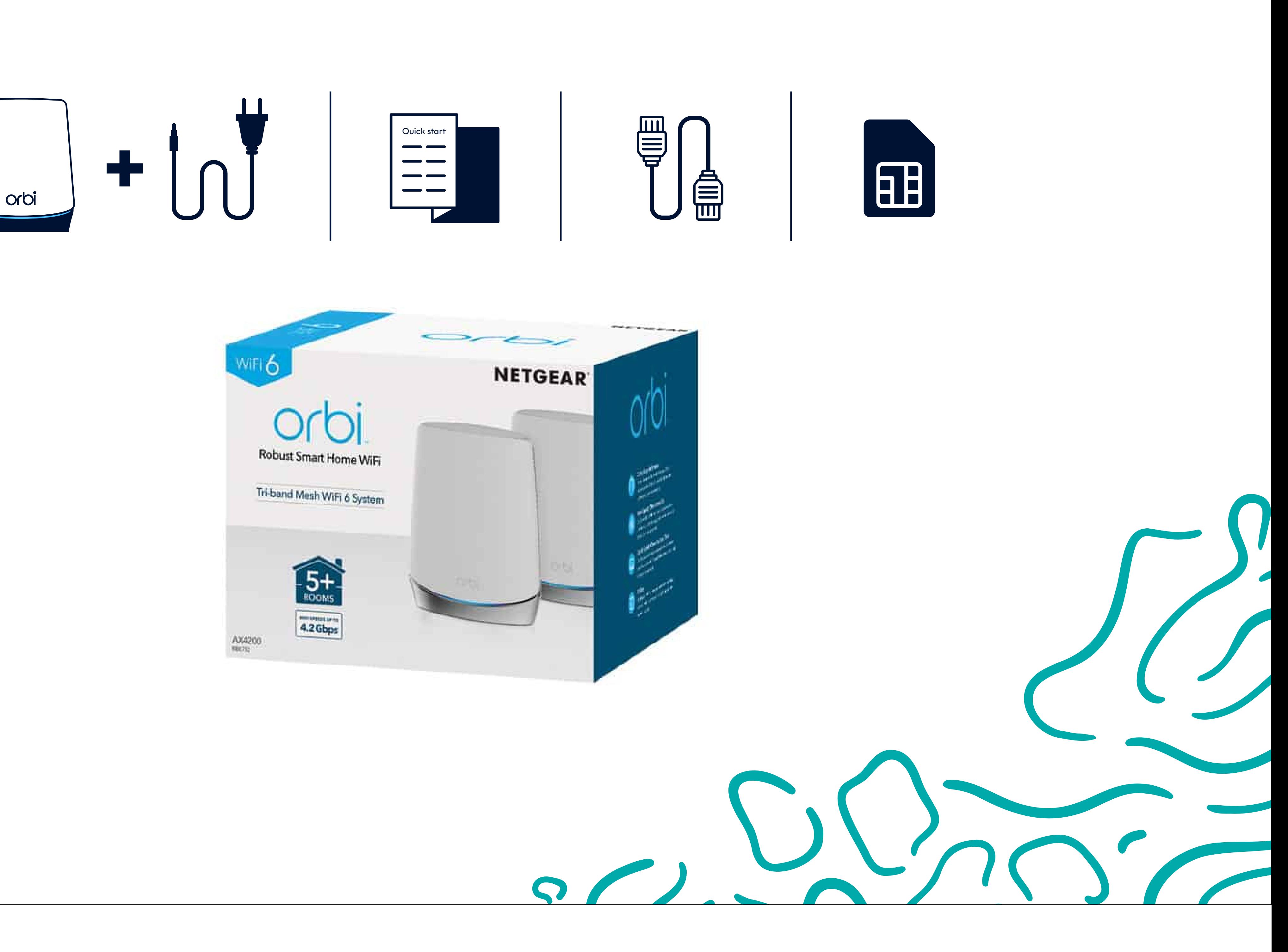

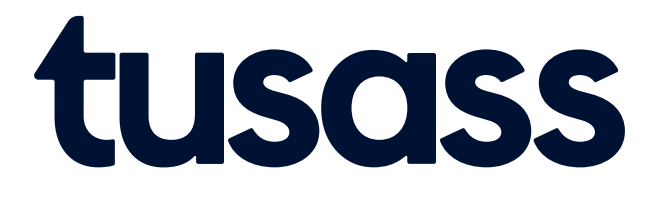

1.Sarfamut attavilersuut sarfalersuummut iikkamiittumut Europamut atuuttumut ikkutissavat, ikkulluarsimanersorlu qulakkeerlugu.

1. Du tager strømforsyningen og sætter en europæisk stikkontakt på. Sørg for, at den sidder godt fast.

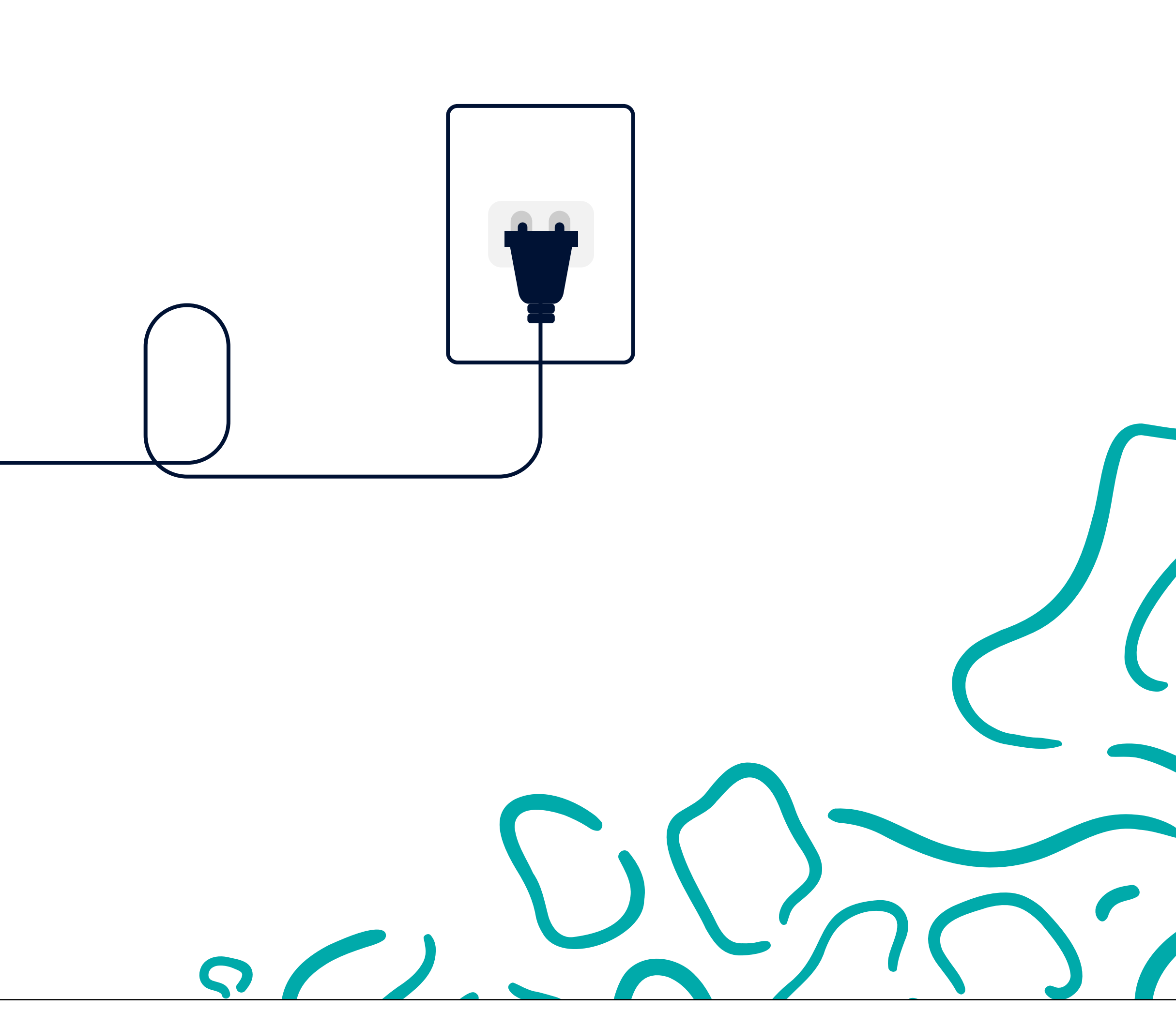

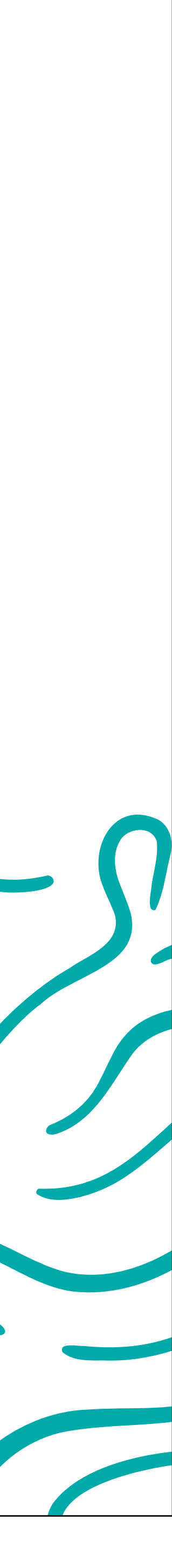

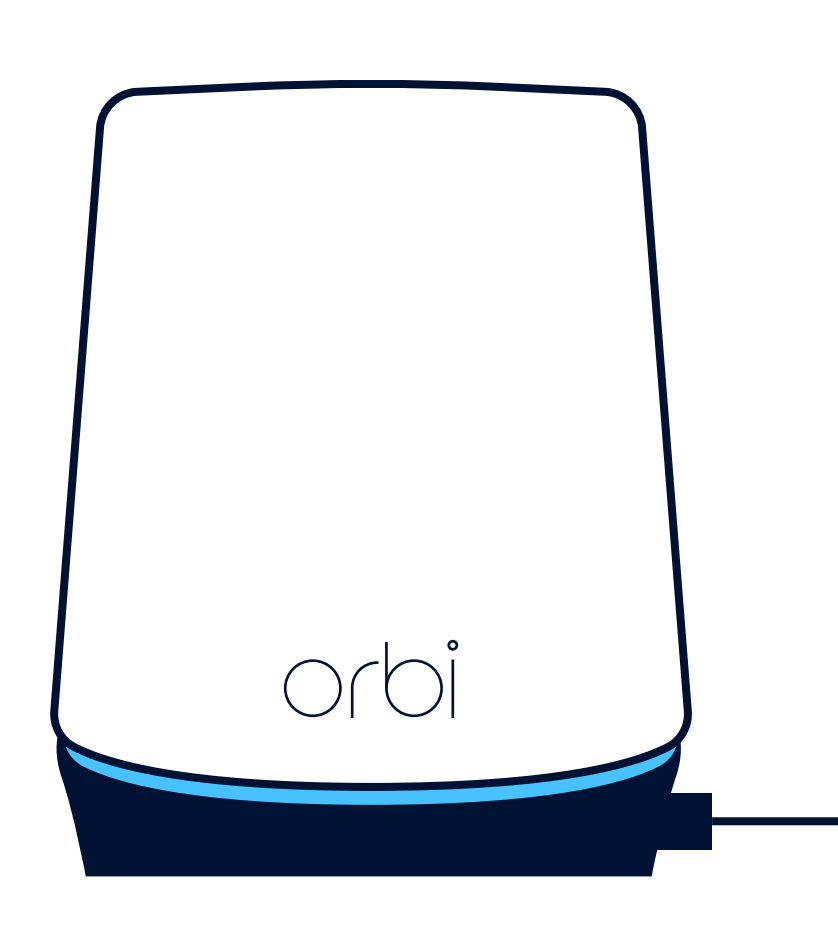

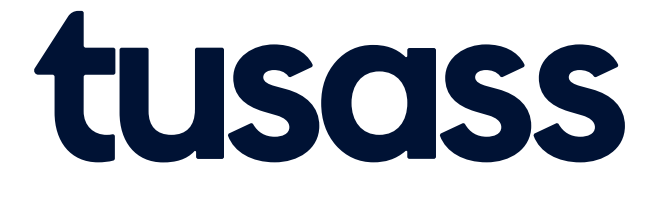

1.

2. Quick Start Guidemi modemi sarfalersuummut qanoq attavilissanersoq qanorlu aallaqqaataaneertissinnaanersoq takusinnaavat.

2. På Quick Start guiden kan du se, hvor strømforsyningen skal tilsluttes på modemmet, samt hvor nulstillingsknappen er.

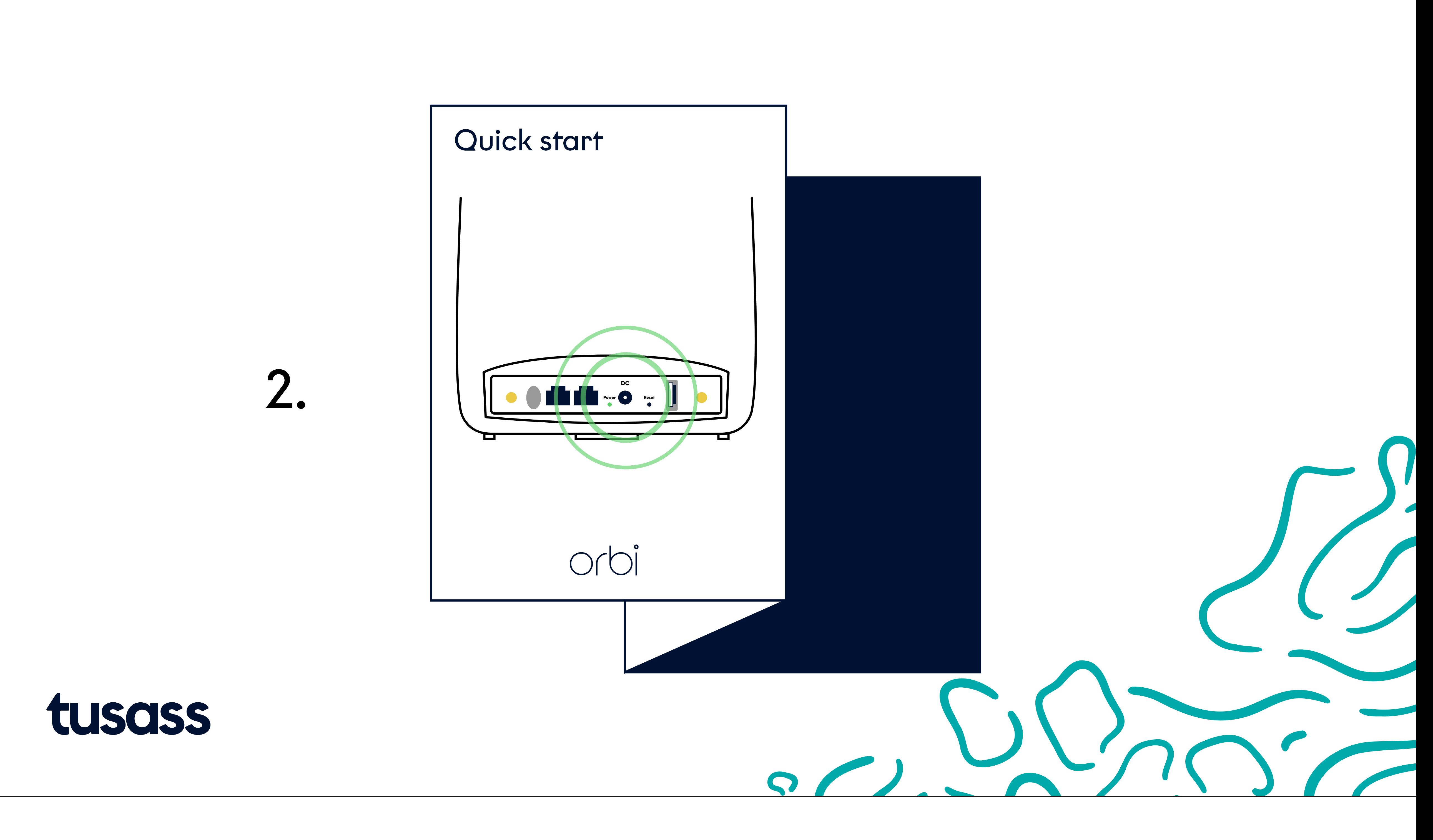

3. LAN-kabeli atortariaqanngilaq, taamaallaat PC-mut immaqaluunniit qarasaasiamut pinnguaatit atortorissaarutaanut attavilerniarukku pisariaqarpoq. Malugiuk modemip qarasaasiakkut pinnguaatip atortorissaarutaata eqqaani inissisimanera internetimut attaveqarluarnissaanut qulakkeerutaanavianngimmat.

3. LAN-kablet er ikke nødvendigt at bruge, medmindre du vil koble den til en stationær computer eller til en spilkonsol. Vær opmærksom på at en placering af modemmet i nærheden af stationær computer eller spilkonsol ikke nødvendigvis er den placering med bedst internetforbindelse i dit hjem.

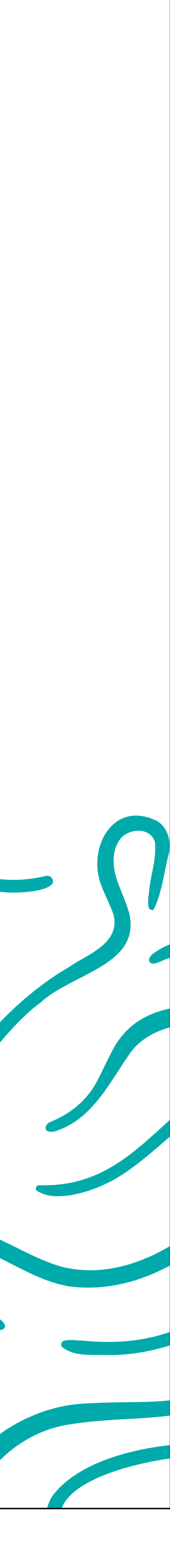

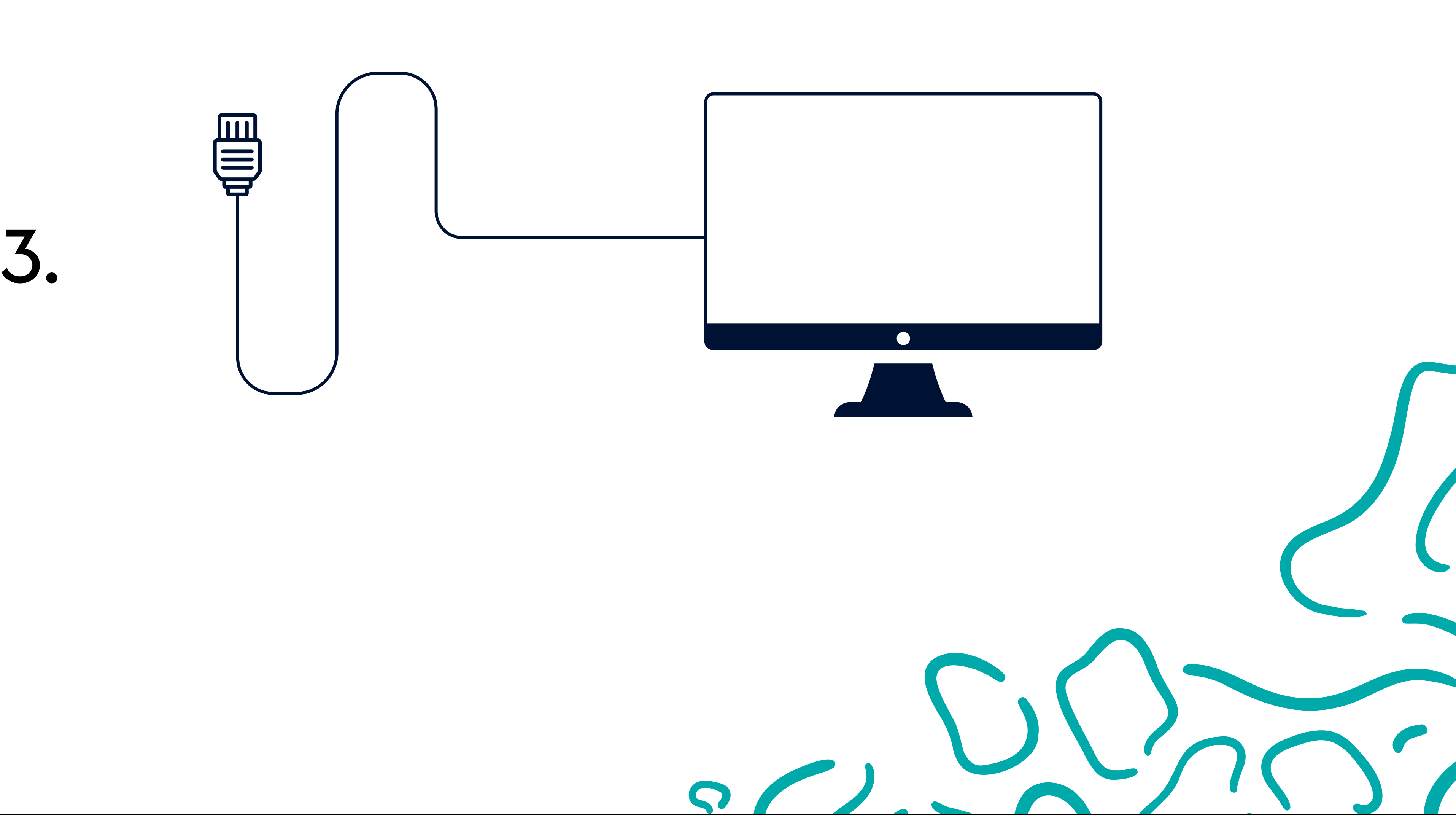

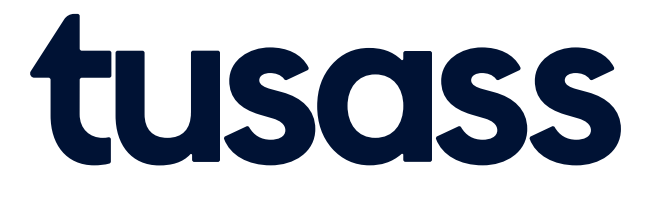

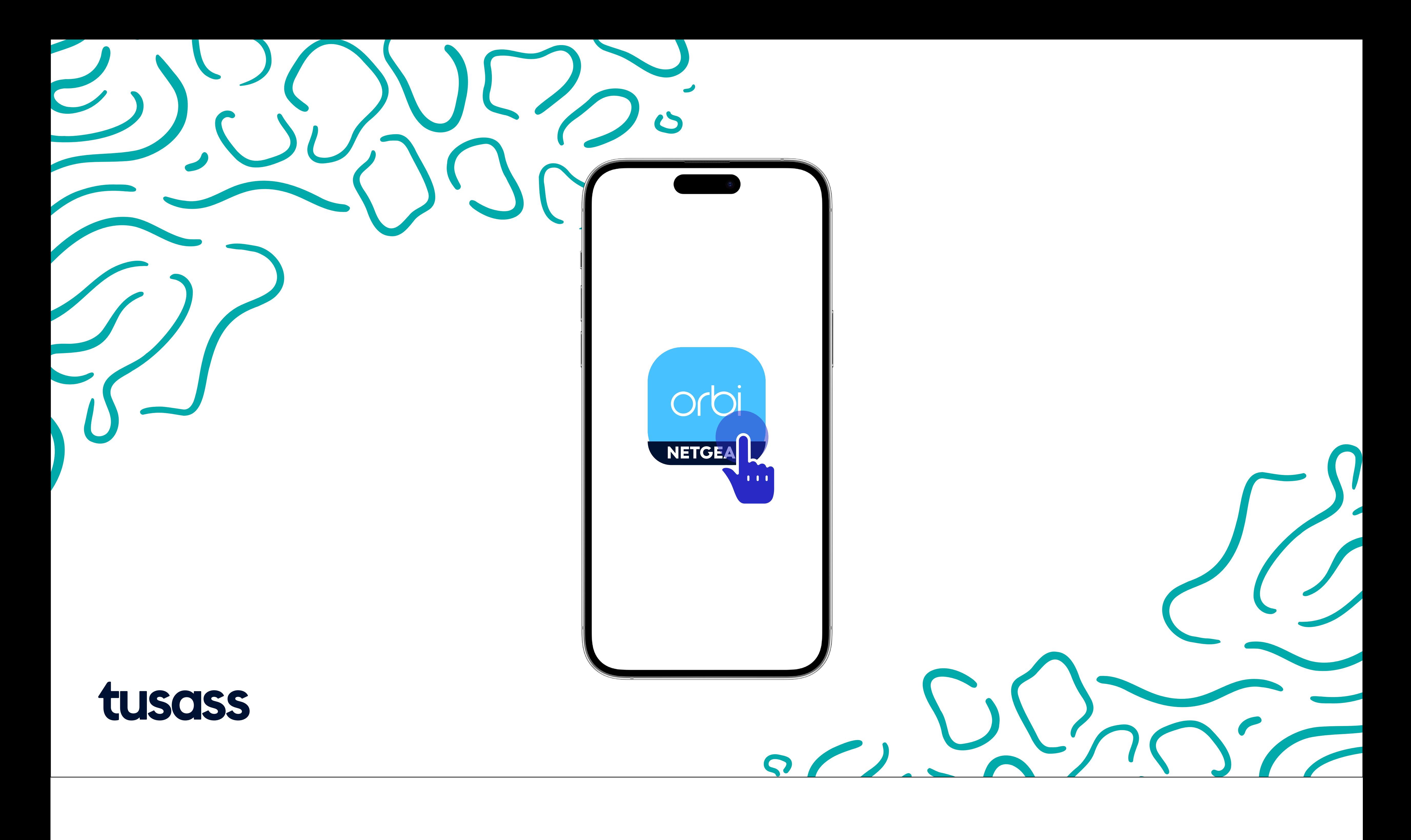

Appi NETGEAR Orbi aareerukku appilu ammarlugu, ilitsersuut malissavat

Efter du har downloadet NETGEAR Orbi app, åbn appen og følg vejledningen:

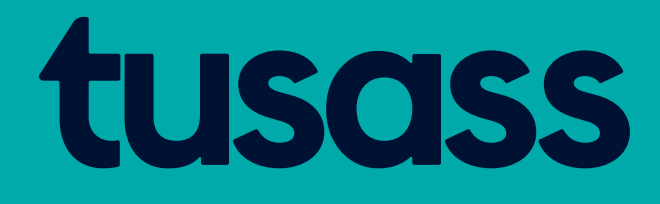

Alloriarneq 1 1. Toortagaq ulamertoq tooruk. 2. Toqqaruk: 'I Agree'

 $14.15$ 

Trin 1 1. Klik på: Den lille runde cirkel 2. Klik på: 'I Agree'

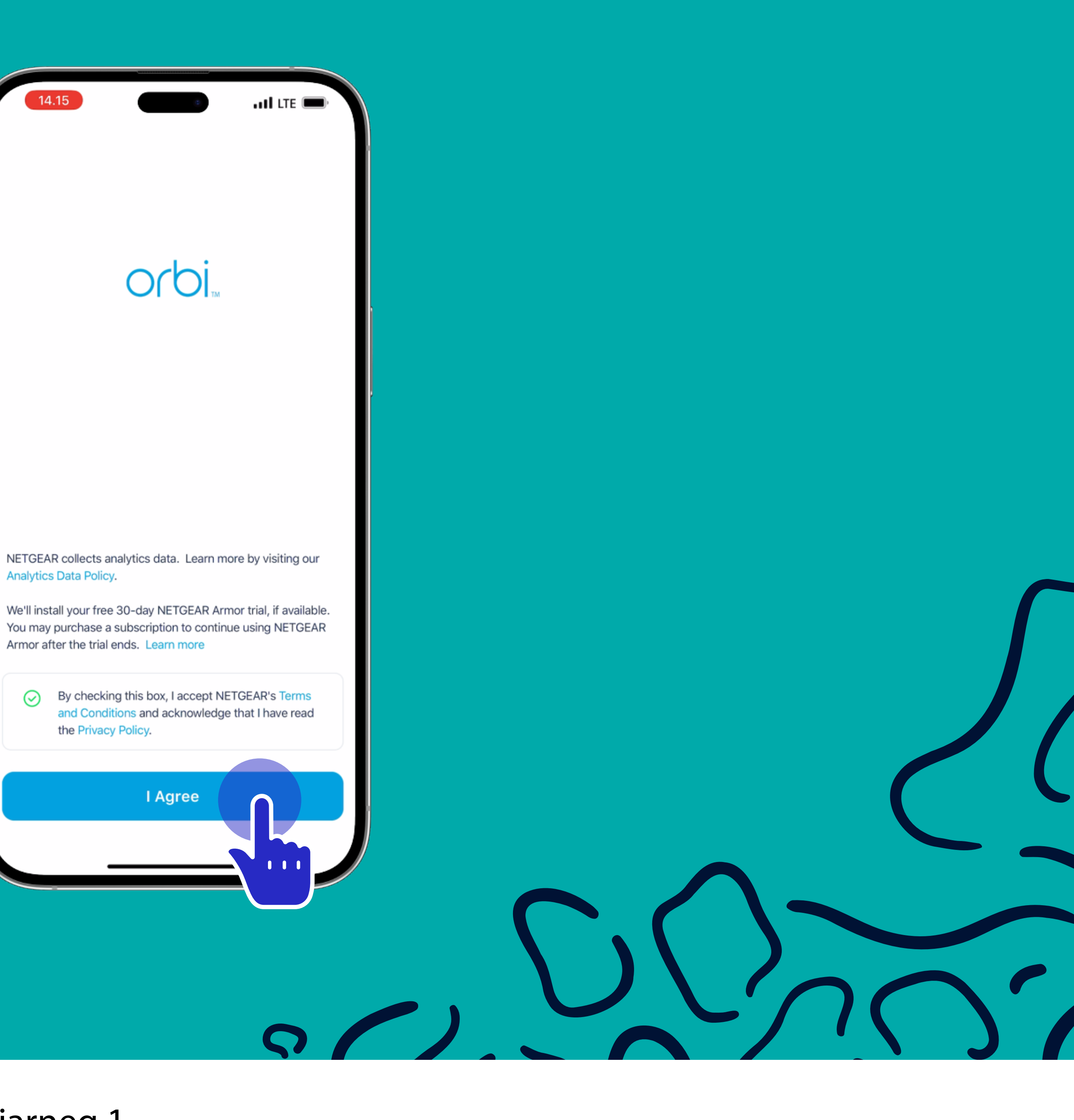

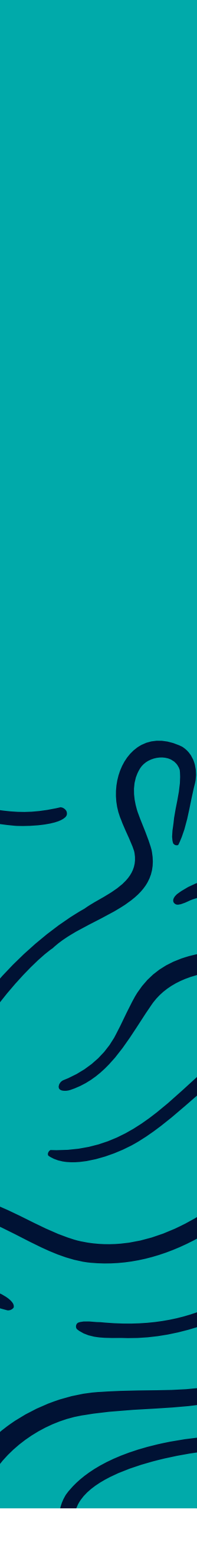

Alloriarneq 2 Uku arlaat tuukkit: 'Bed app om ikke at spore' 'Tillad' Tooruk: 'Next'

14.15

iOS I

You v

Trin 2 Klik enten på: 'Bed app om ikke at spore' eller 'Tillad'. Klik: 'Next'

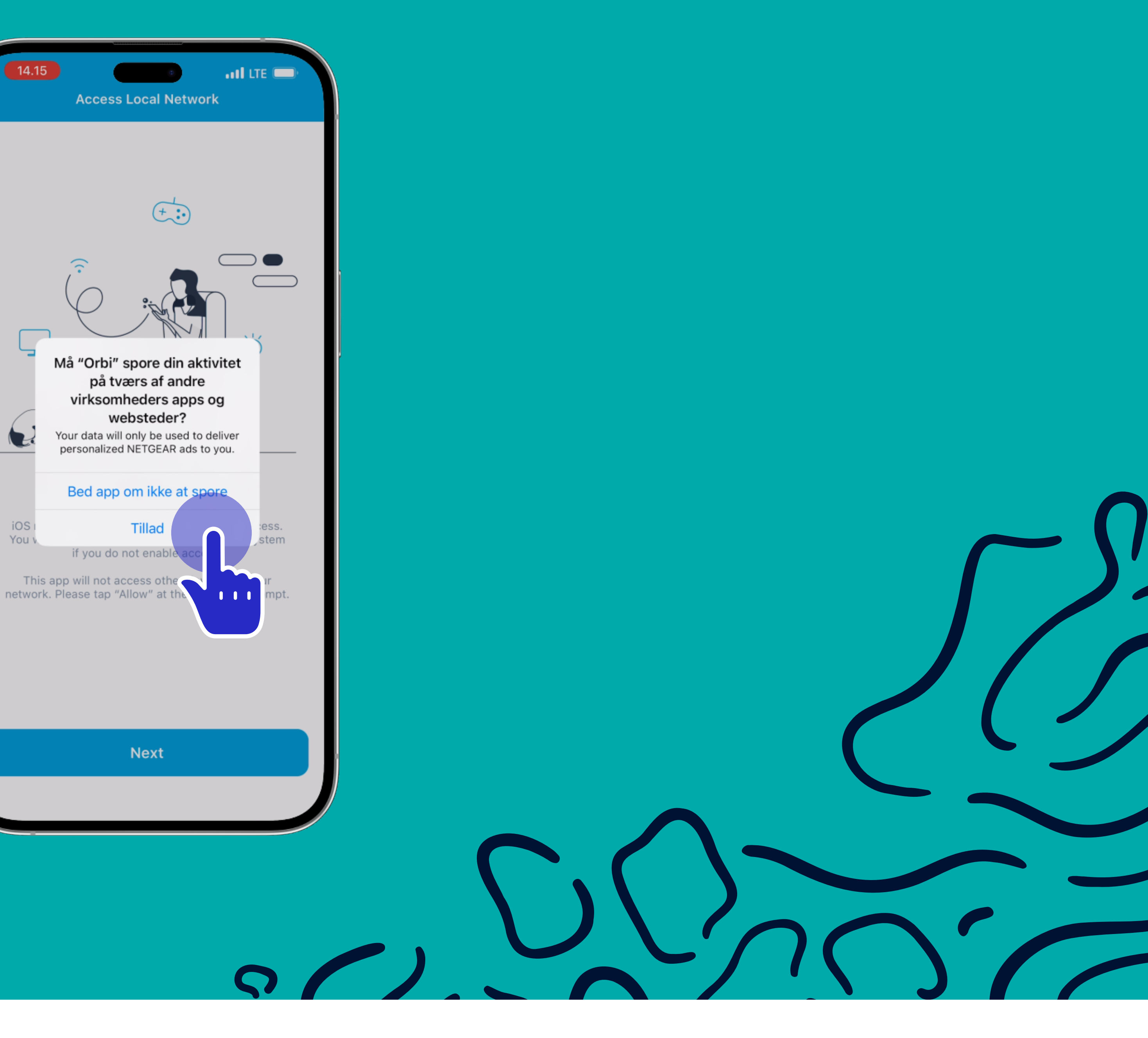

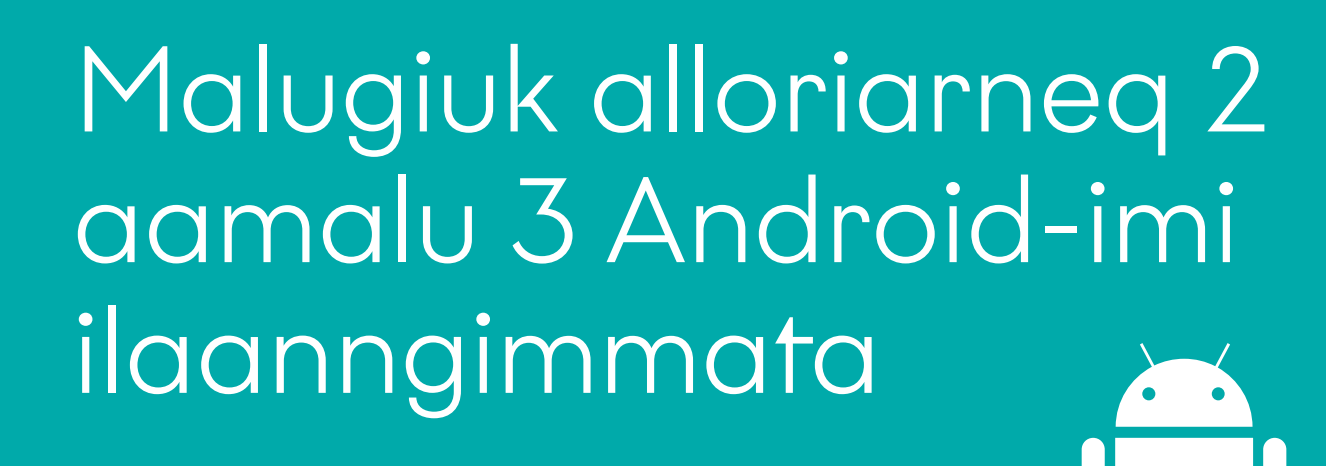

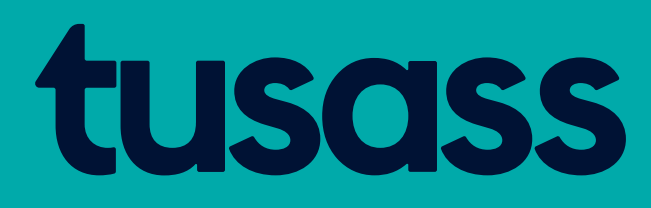

Alloriarneq 3 'Tillad' tooruk Tooruk: 'Next'

Trin 3 Klik på: 'Tillad' Klik på: 'Next'

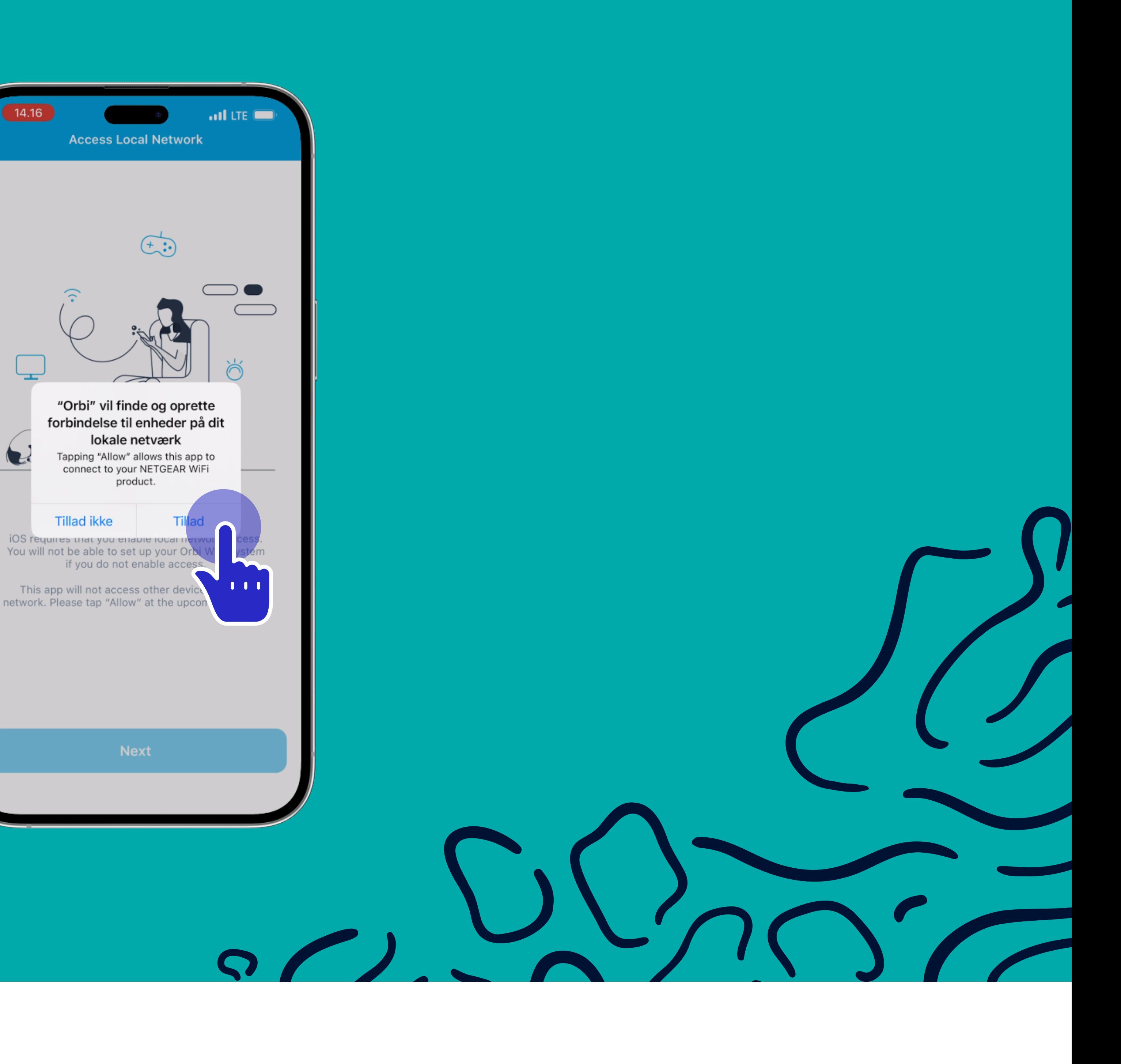

Malugiuk alloriarneq 2 aamalu 3 Android-imi ilaanngimmata

Bemærk at trin 2 & 3 ikke er med i Android

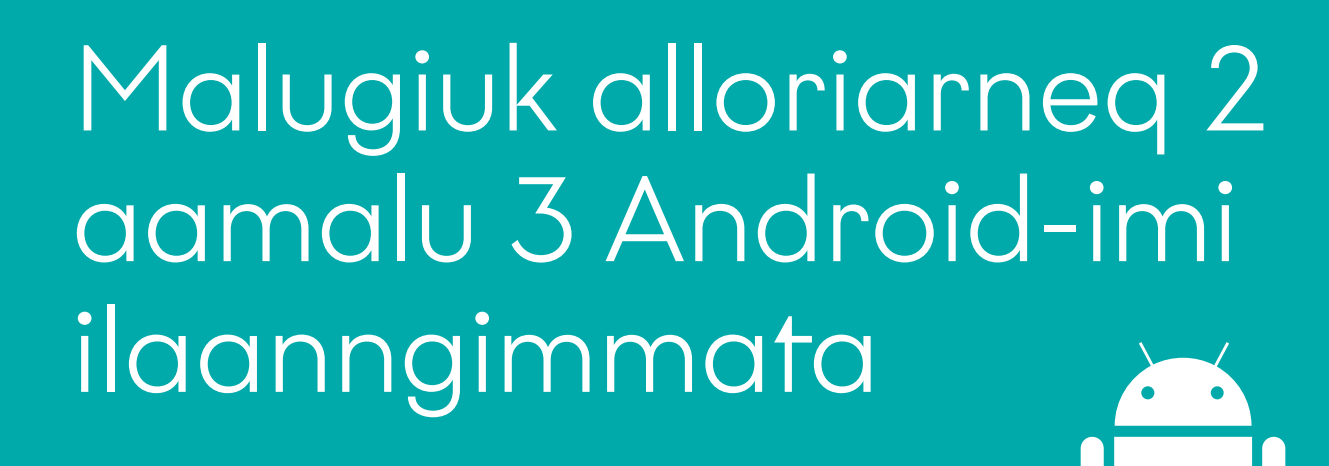

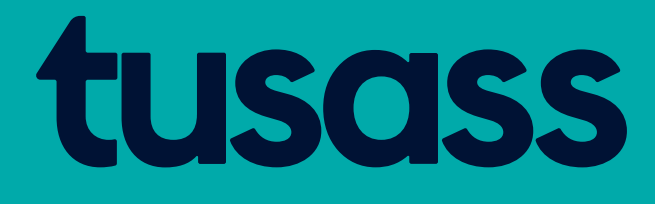

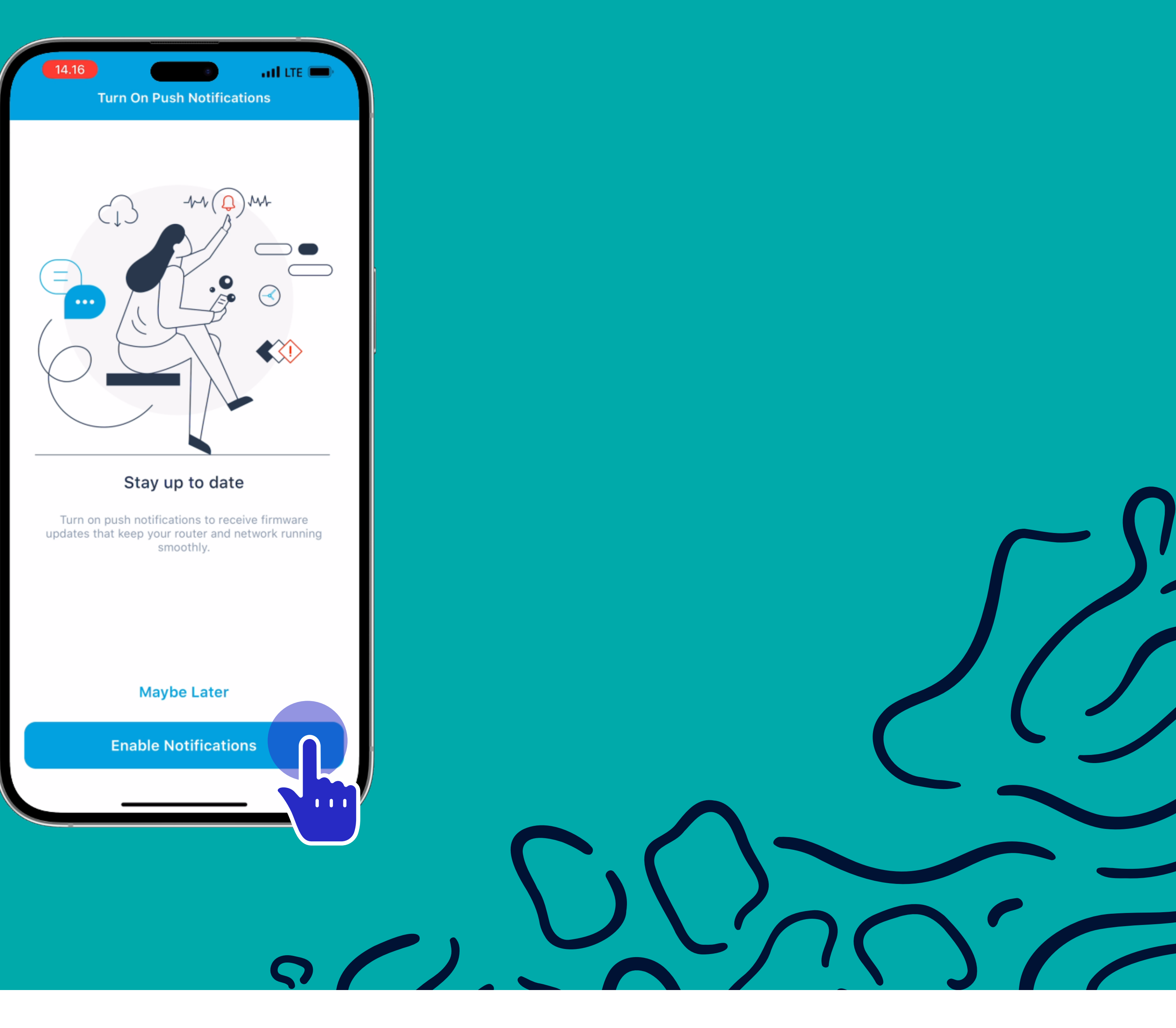

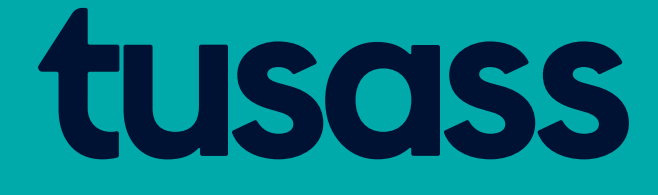

**Alloriarneq 4** Uku arlaat tuukkit: 'Maybe later' 'Allow Notifications'

Trin 4 Klik på: 'Enable Notifications' eller 'Maybe Later'

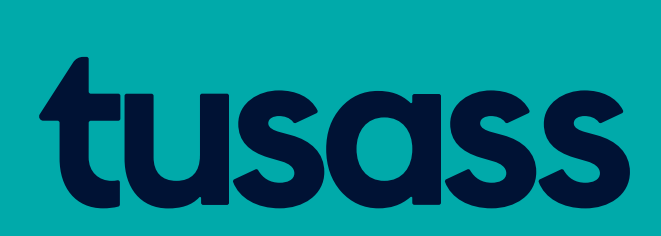

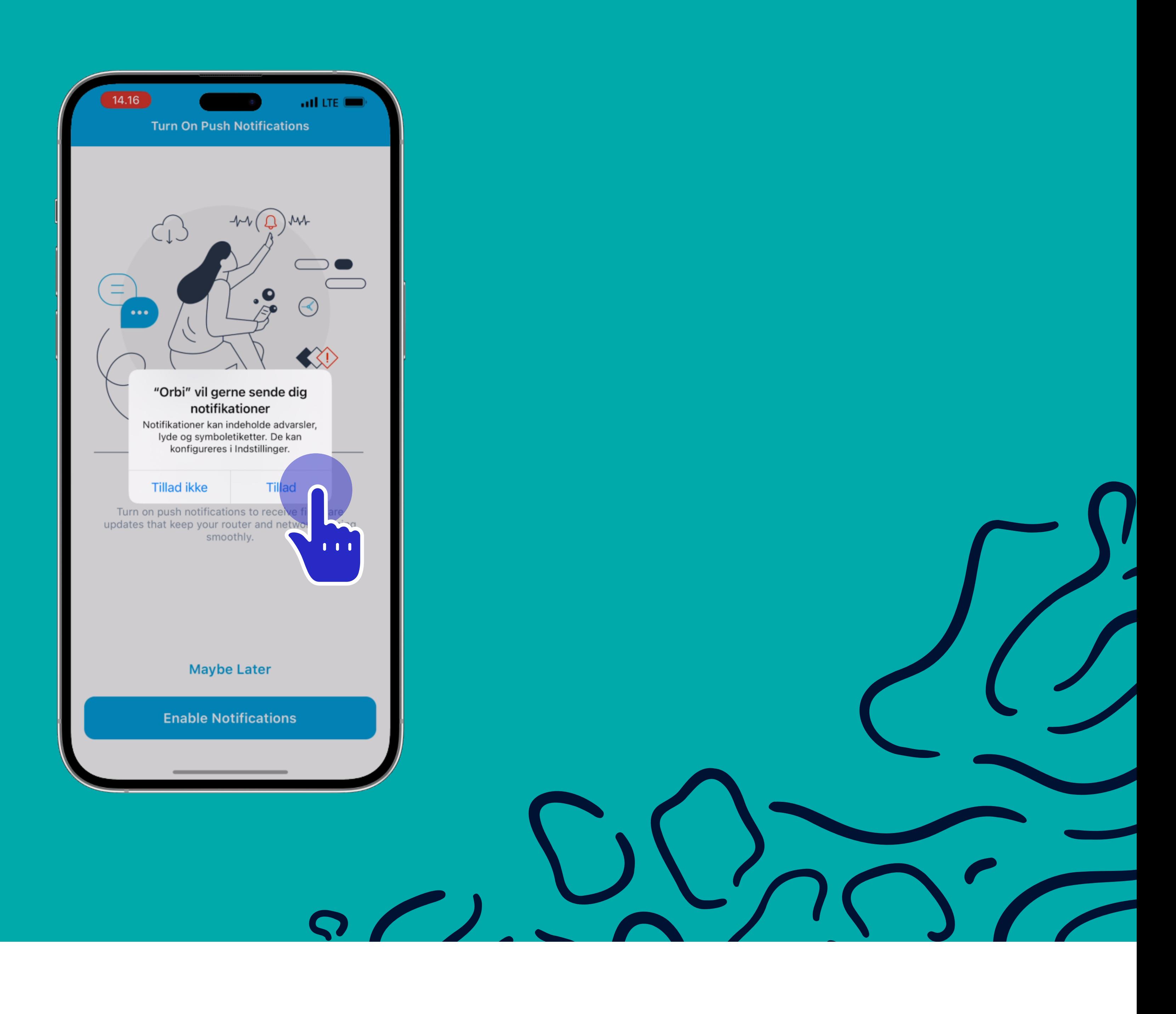

'Tillad' tooruk

Klik på 'Tillad'

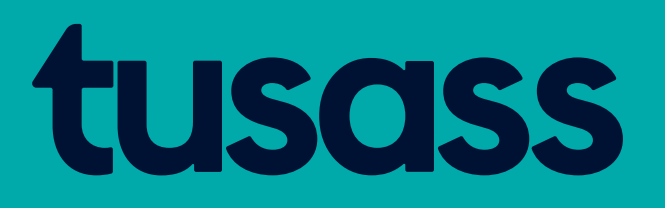

Alloriarneq 5 Uku arlaat tuukkit: 'Tillad en gang' 'Tillad, imens du bruger app' Tooruk: 'Allow'

Trin 5 Klik på: 'Tillad en gang' eller 'Tillad, imens du bruger app'. Klik på: 'Allow'

 $14.16$ 

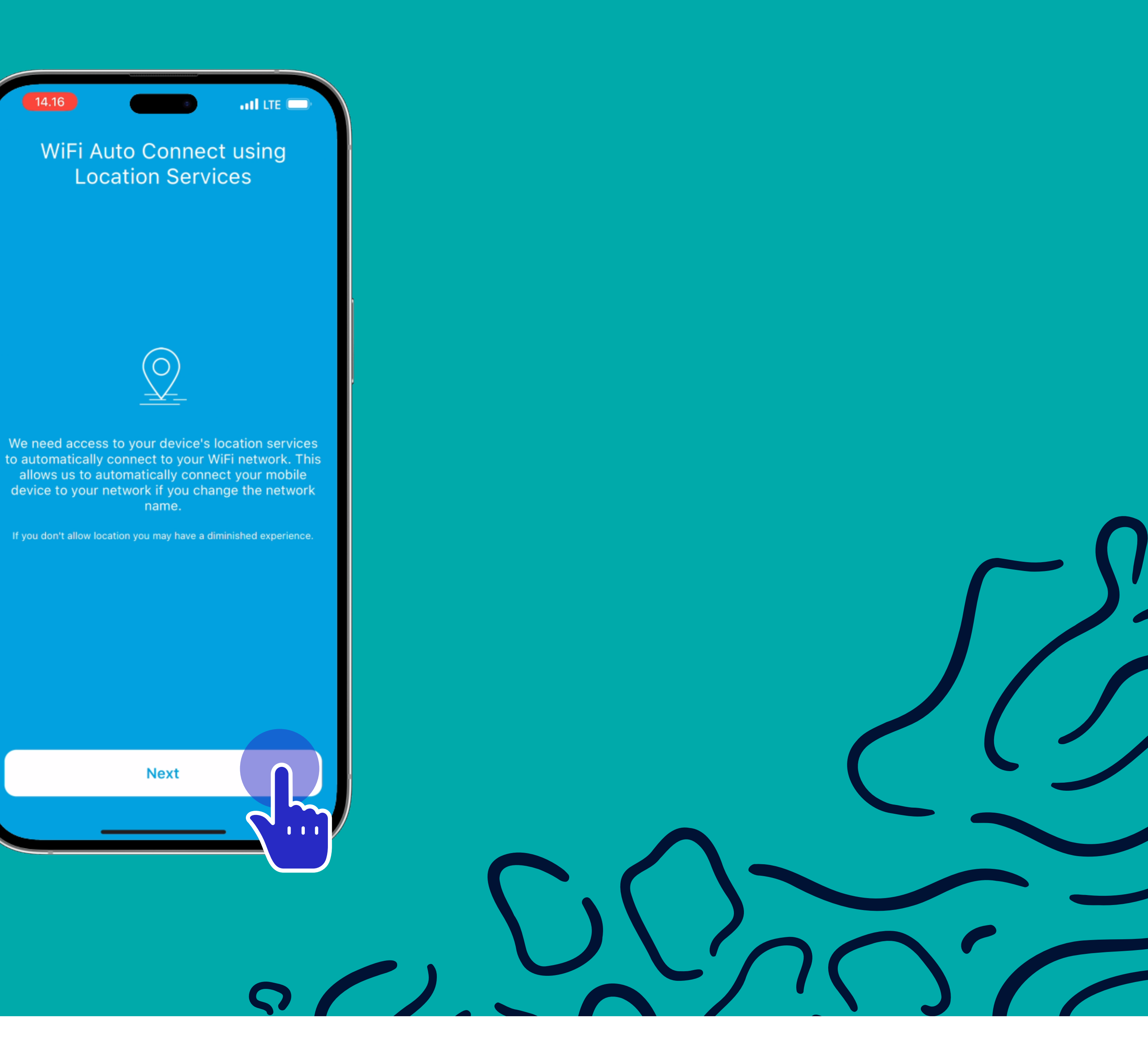

## Create account

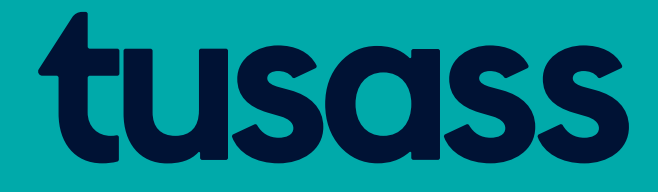

Alloriarneq 6 Una tooruk: 'Create new account'

Trin 6 Klik på: 'Create new account'

14.16

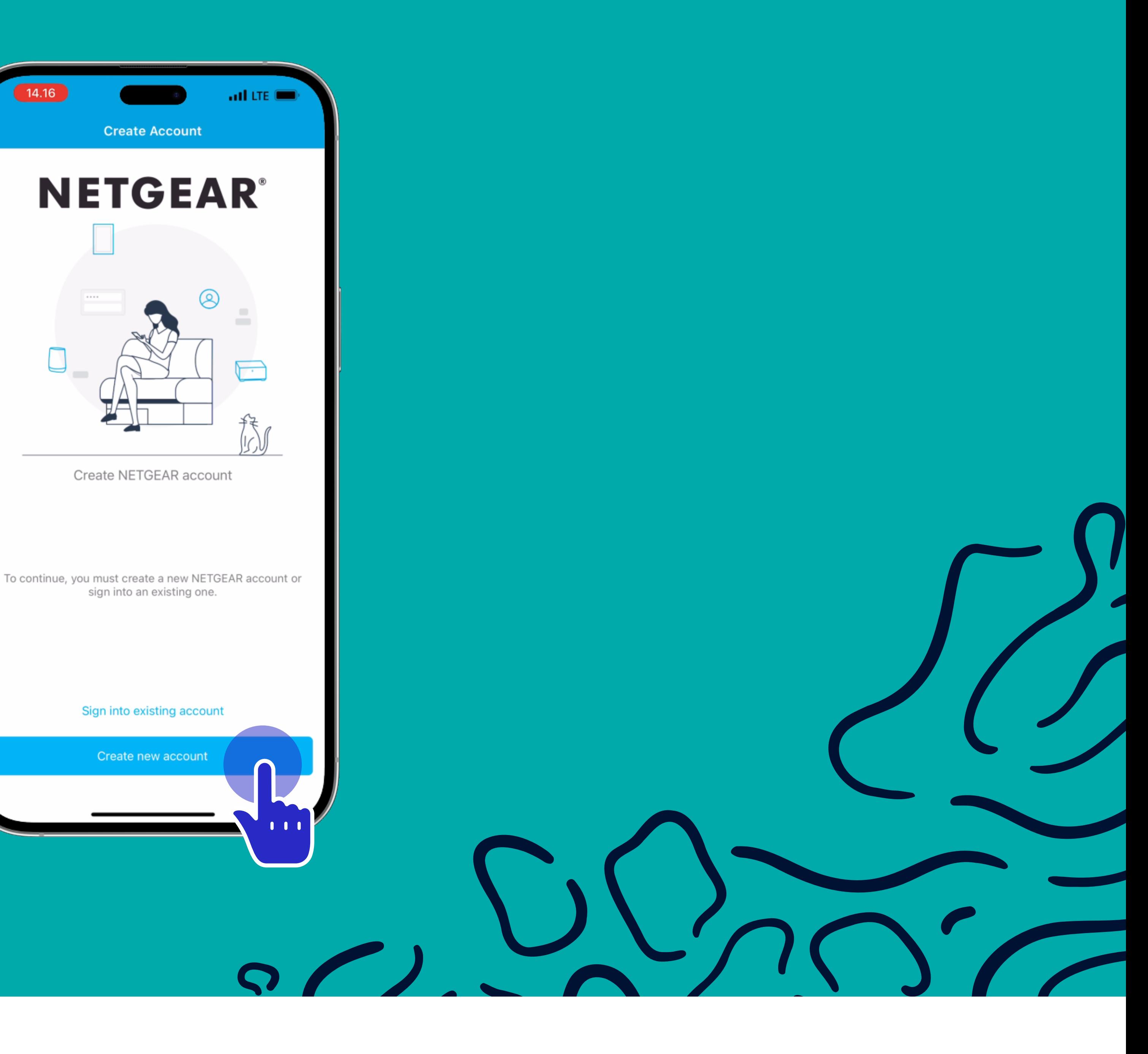

Alloriarneq 7 Toortakkit: Paasissutissat ilinnut tunngasut. Toqqaruk: 'Greenland' Tooruk: 'CONTINUE' Android-eqaruit maluginiassavat "set up an orbi" tuussavat

### Trin 7

Indtast: Dine informationer, opret kodeord og bekræft. Vælg 'Greenland' Klik på: Cirklen ved 'Yes!' Klik: 'CONTINUE' Bemærk at hvis du har en android så skal du tryk på "set up an orbi"

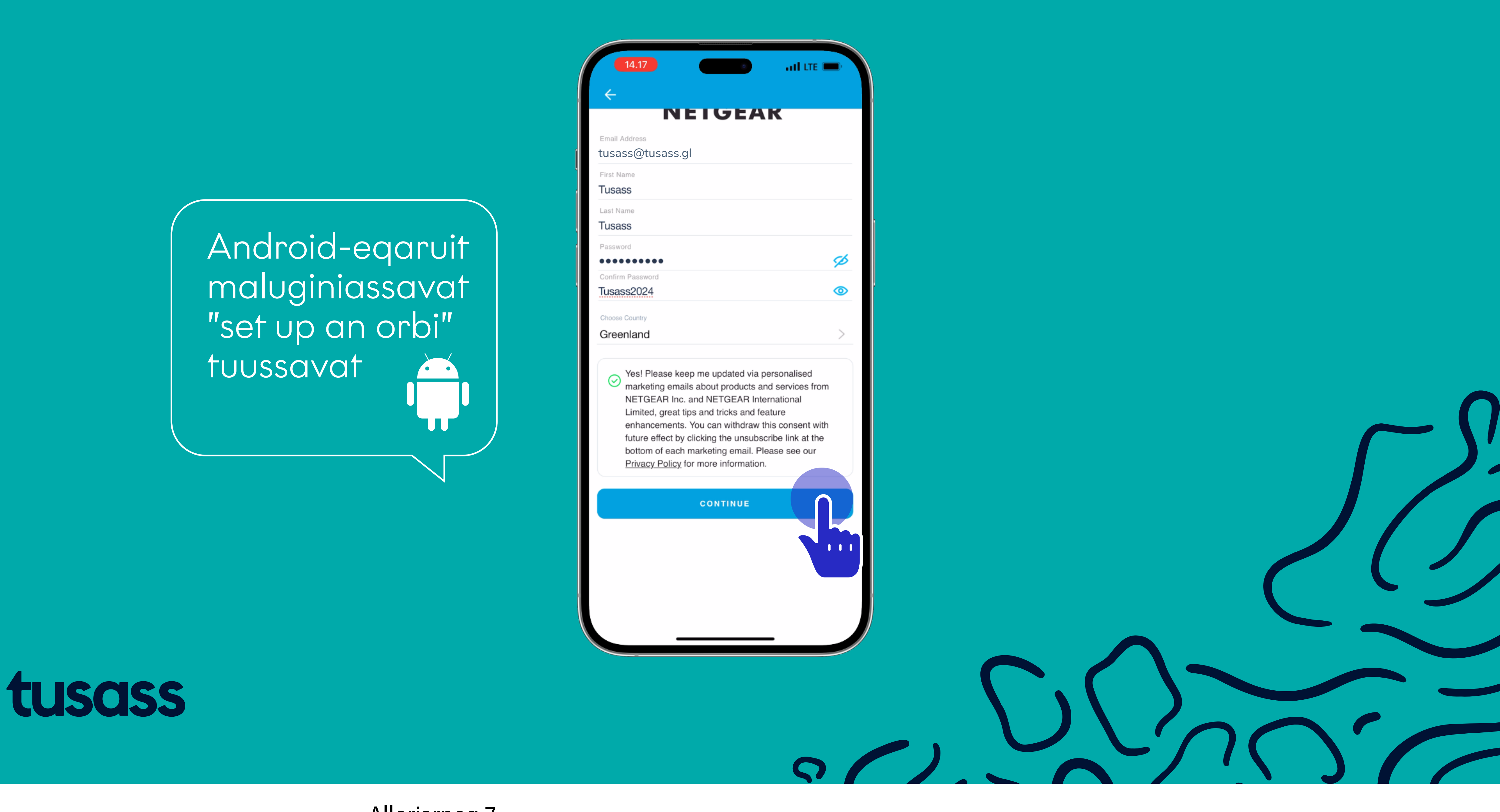

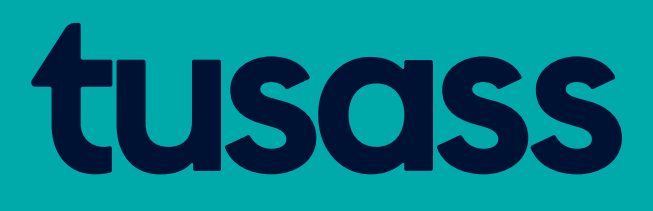

**Alloriarneq 8** Una tooruk: 'Done'

Trin 8 Klik på: 'Done'

 $14.17$ 

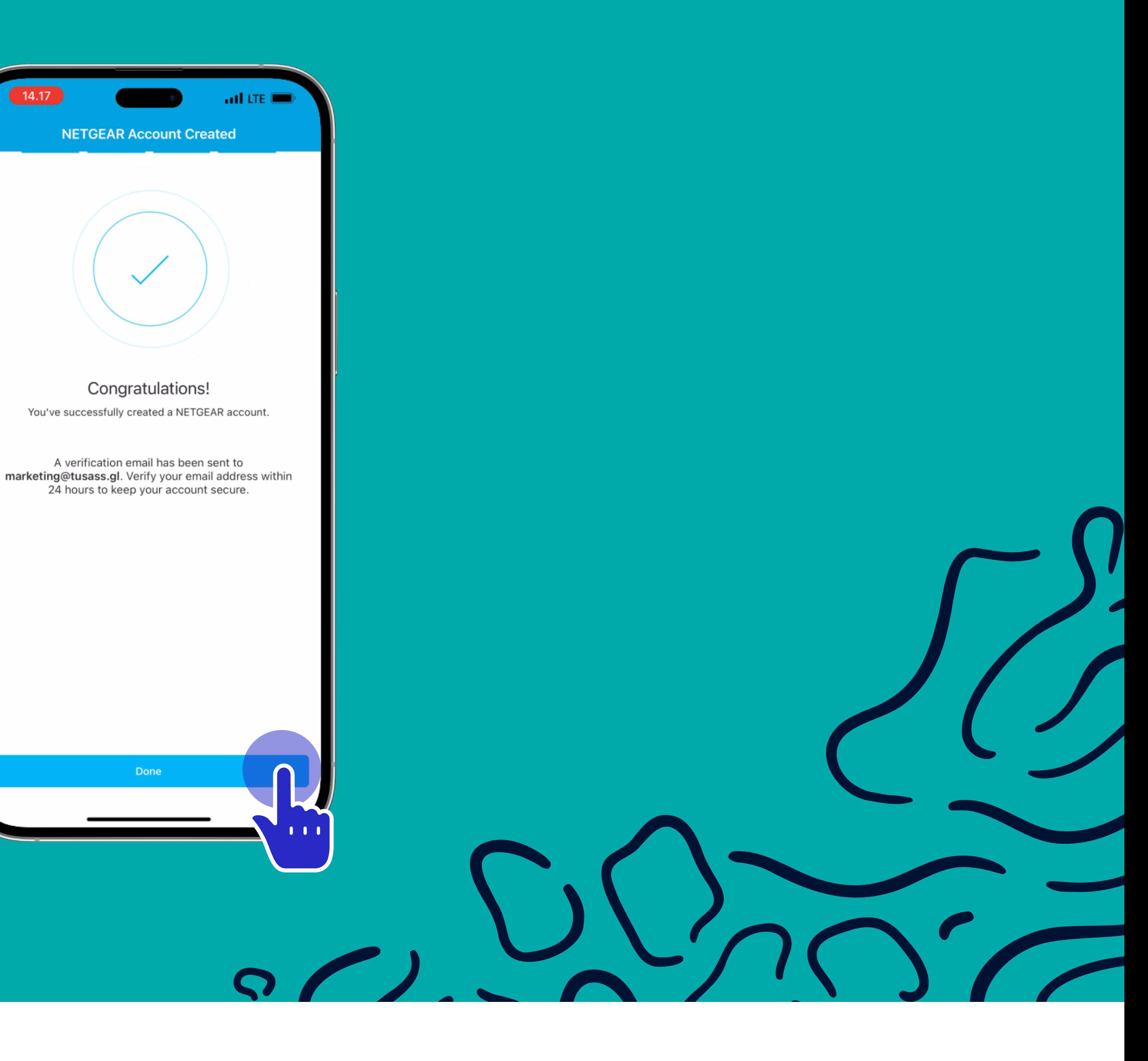

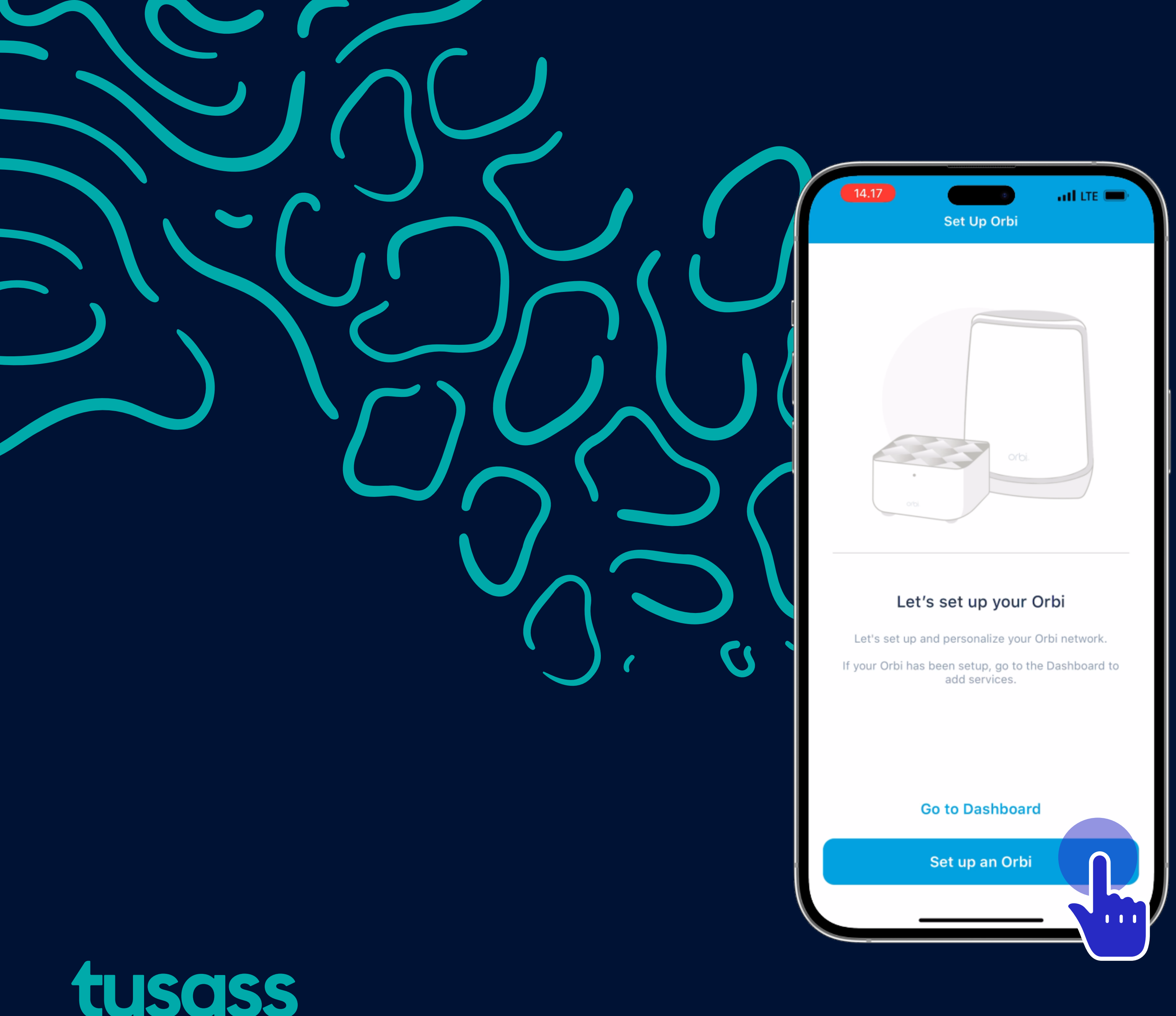

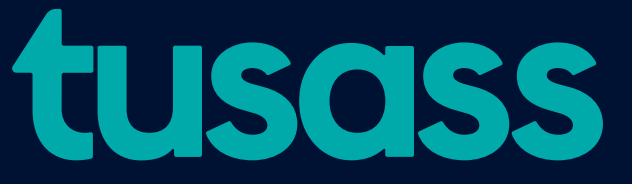

**Alloriarneq 9** Una tooruk: 'Set up an Orbi'

Trin 9 Klik på: 'Set up an Orbi'

## Set up an Orbi

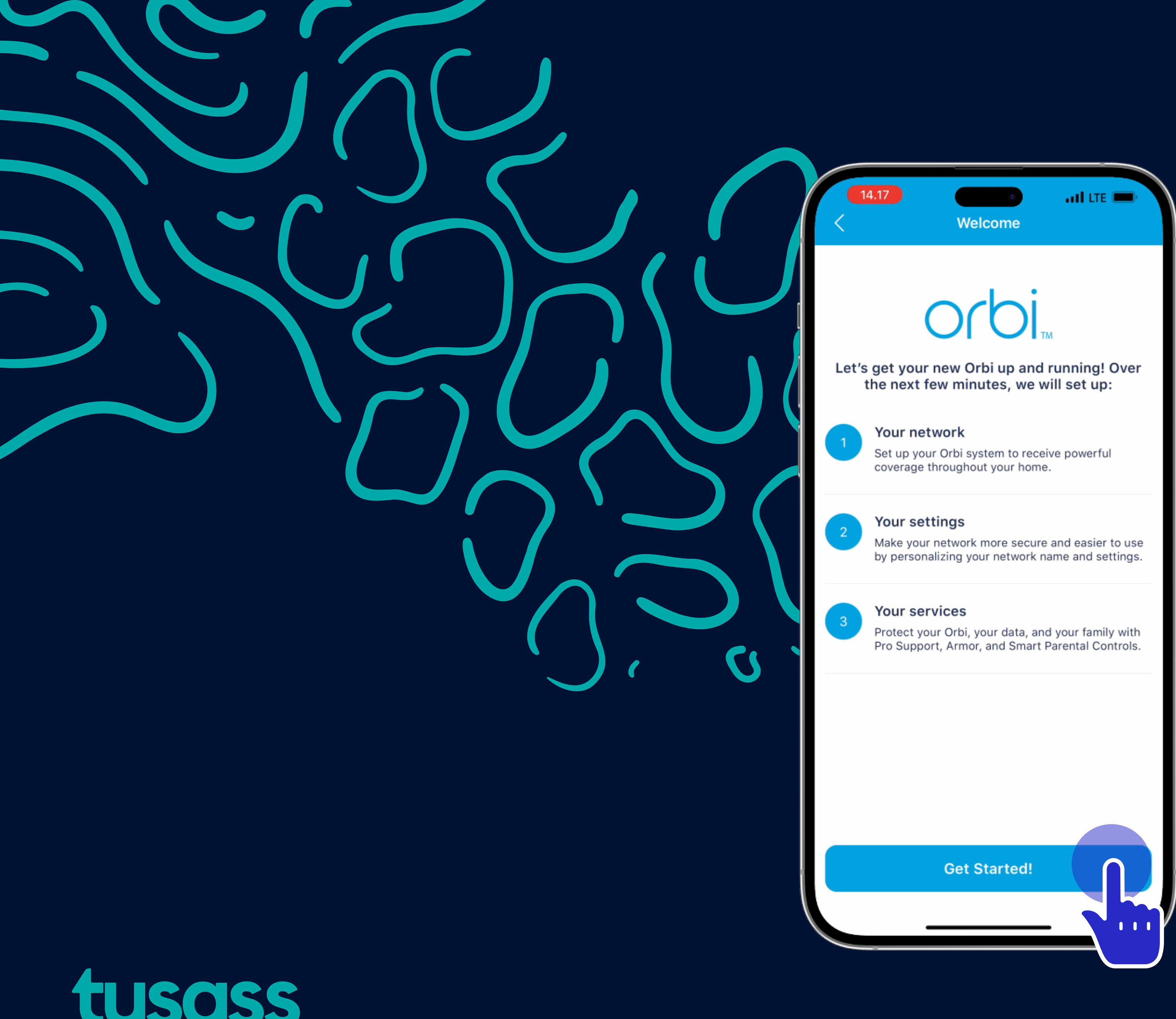

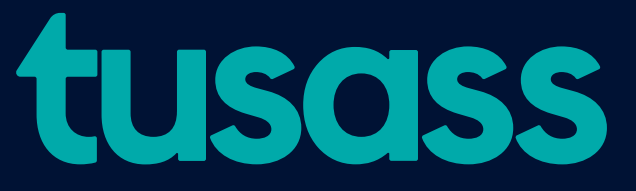

**Alloriarneq 10** Una tooruk: 'Get Started!'

Trin 10

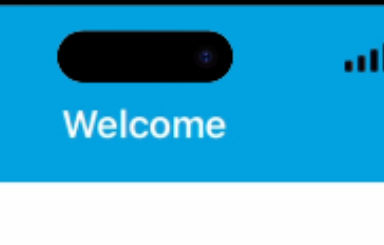

### Klik på: 'Get Started!'

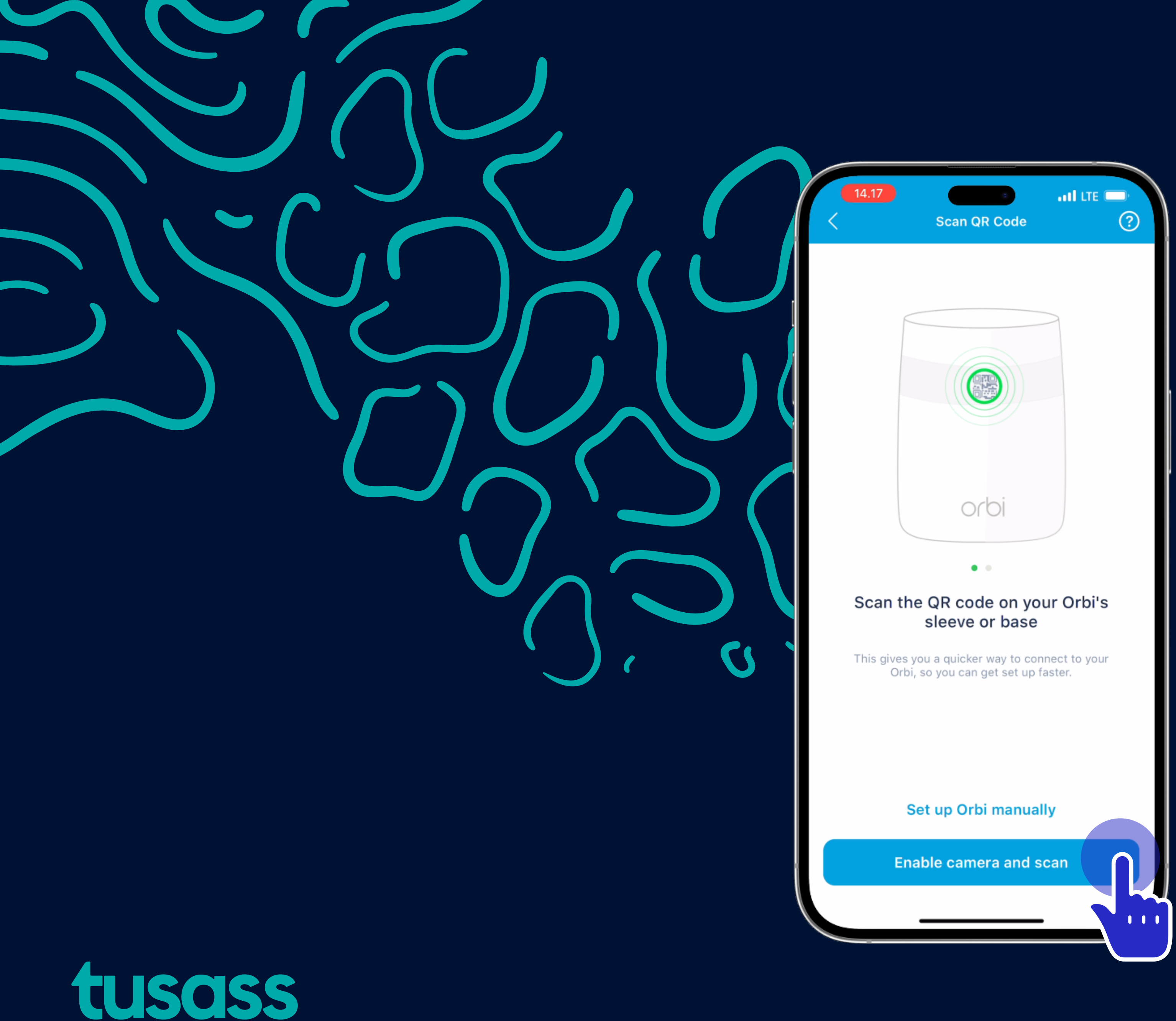

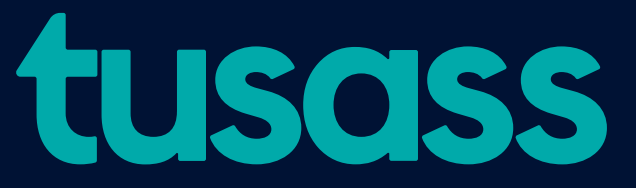

**Alloriarneg 11** Una tooruk: 'Enable camera and scan'

Trin 11 Klik på: 'Enable camera and scan'

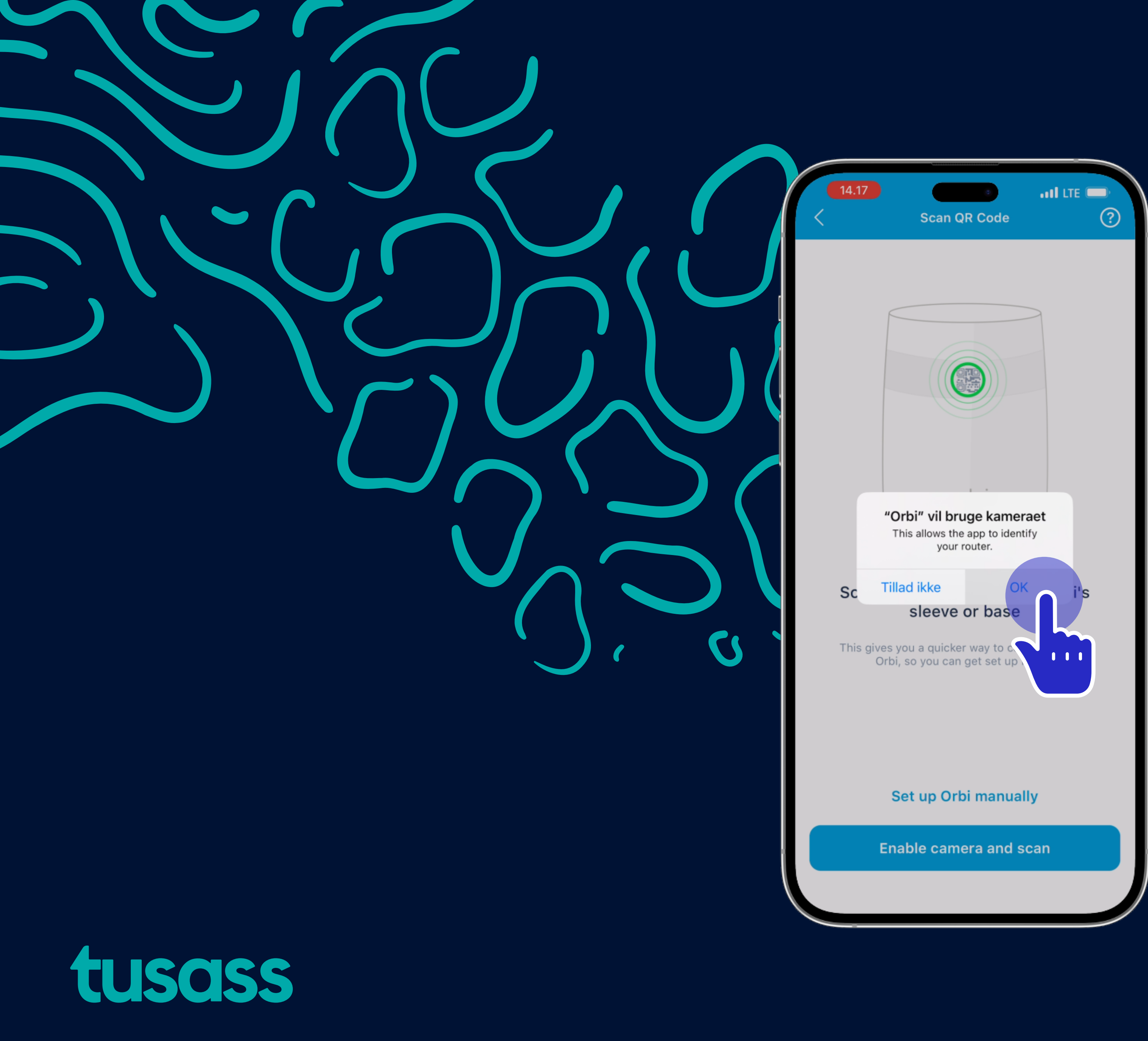

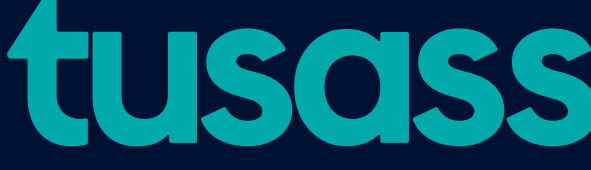

**Alloriarneq 12** Una tooruk: 'OK'

Trin 12

Klik på: 'OK'

Alloriarneq 13

Assiliivik nuippat Orbi modemimukaatissavat, assiliivik QR kodemut tikkuartiguk, taava appip WiFi-mi atit kodellu skannissavai, nammineerlunilu isertillutit. Una tooruk: 'Continue'

Trin 13 Tag kameraet hen til dit modem, og sæt kameraet foran QR koden og scan. Klik på: 'Continue'

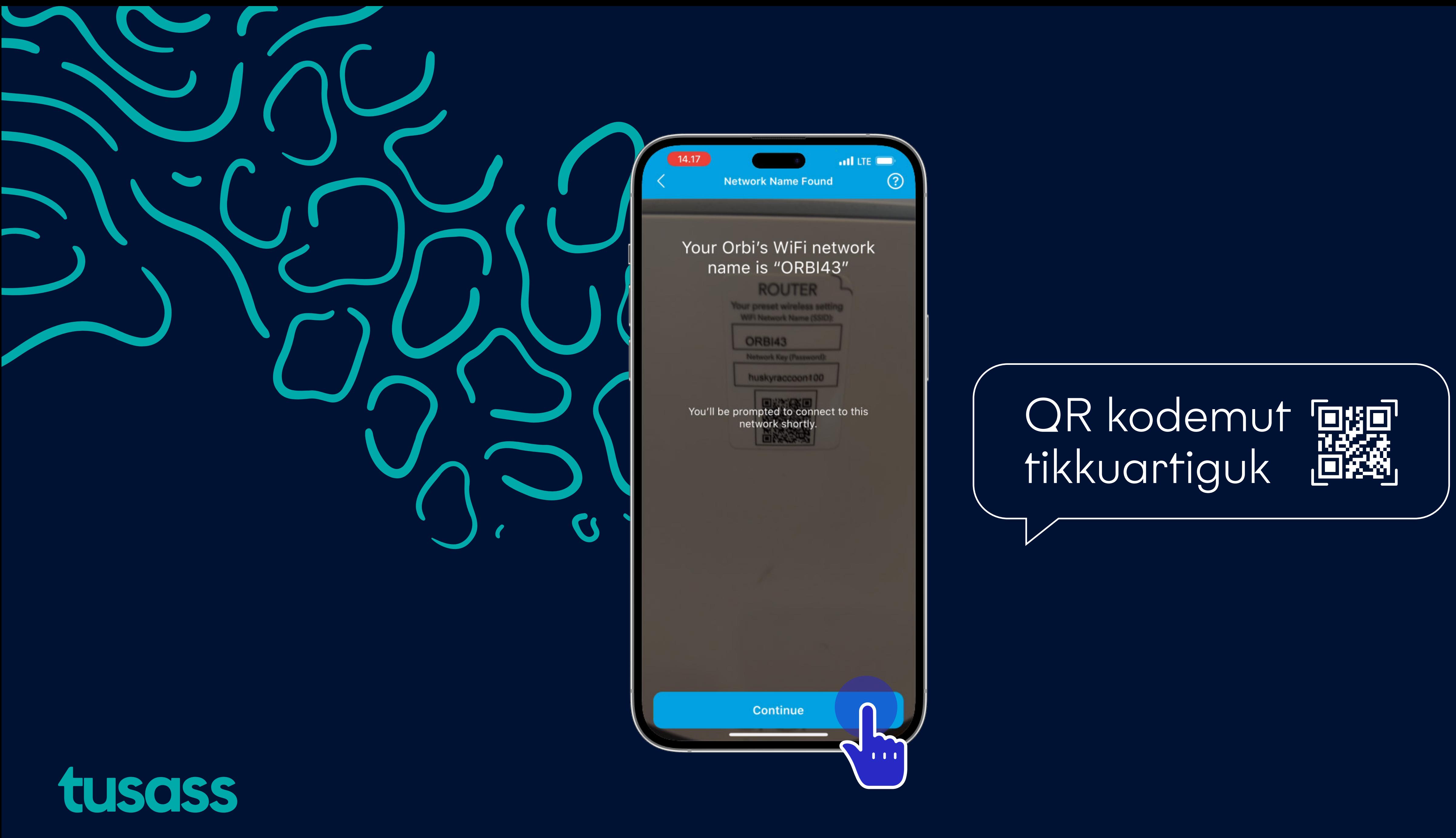

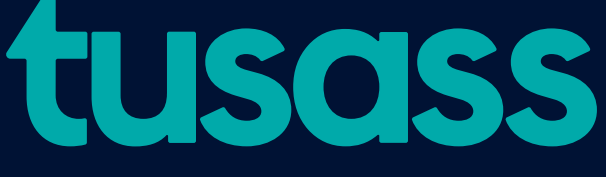

Alloriarneq 14 SIM-kort modemip tunuanut ikkuguk, assi ilaarlugu sammivia inissiguk SIM-kortimilu kiggap qullerpaamiinnissaa qulakkeerlugu. Taava una tooruk: 'Next'

Trin 14 Indsæt dit SIM-kort bagpå modemmet, vend den i samme retning som på billedet. Klik på: 'Next'

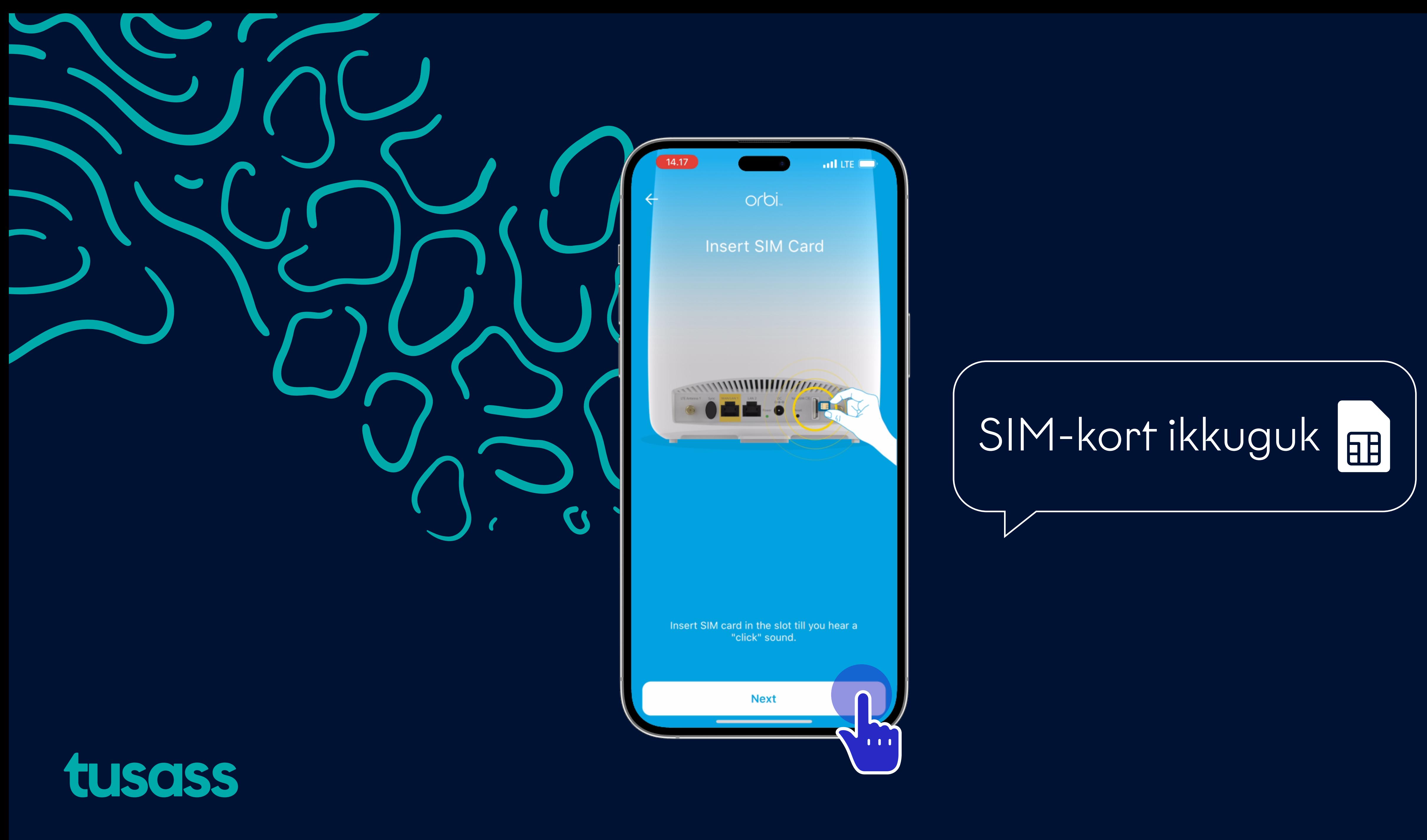

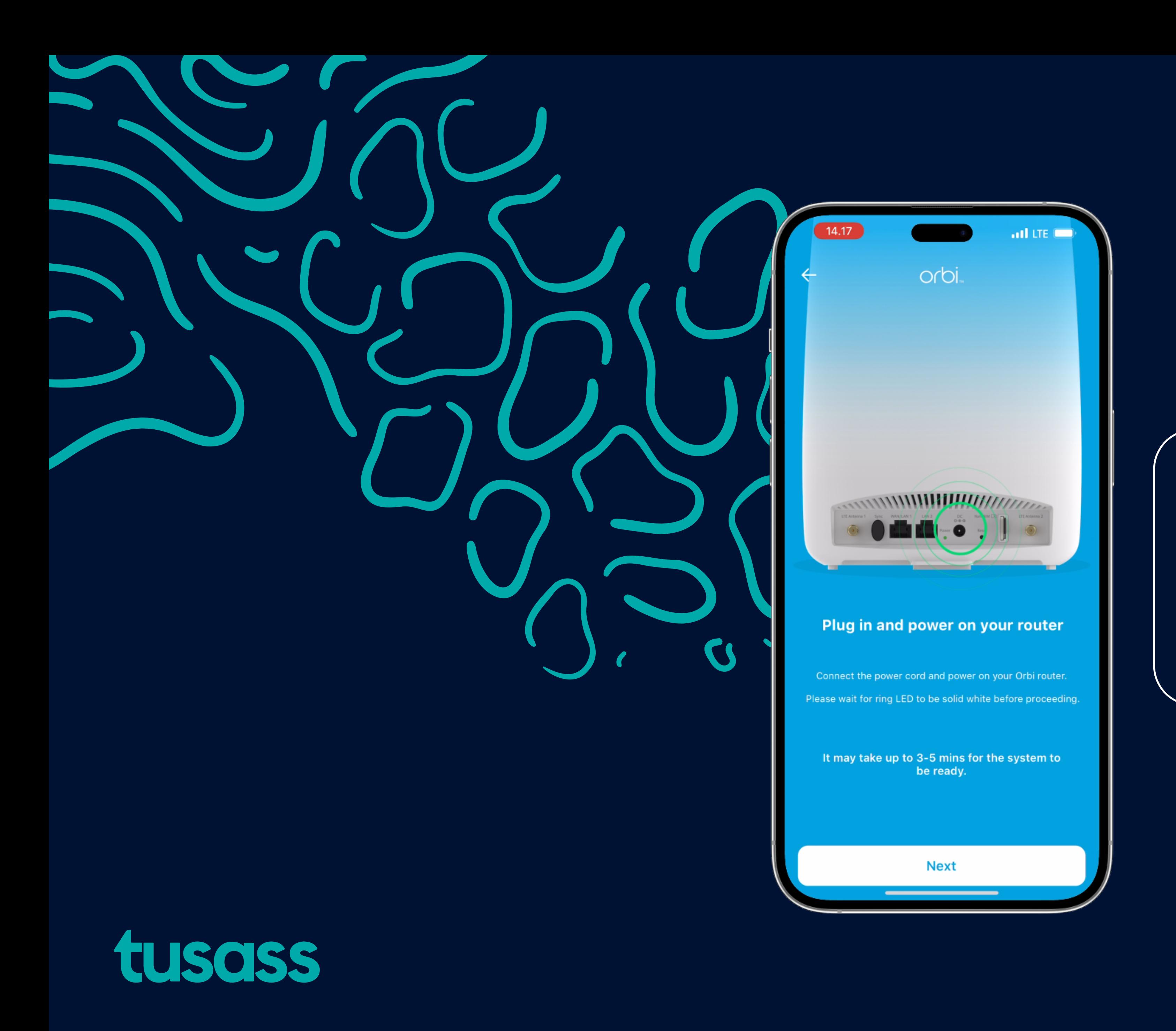

Alloriarneq 15 Modemi sarfalersuummut iikkamiittumut ikkutic Una tooruk: 'Next'

Trin 15 Tilslut strømforsyningen til dit modem. Klik på: 'I

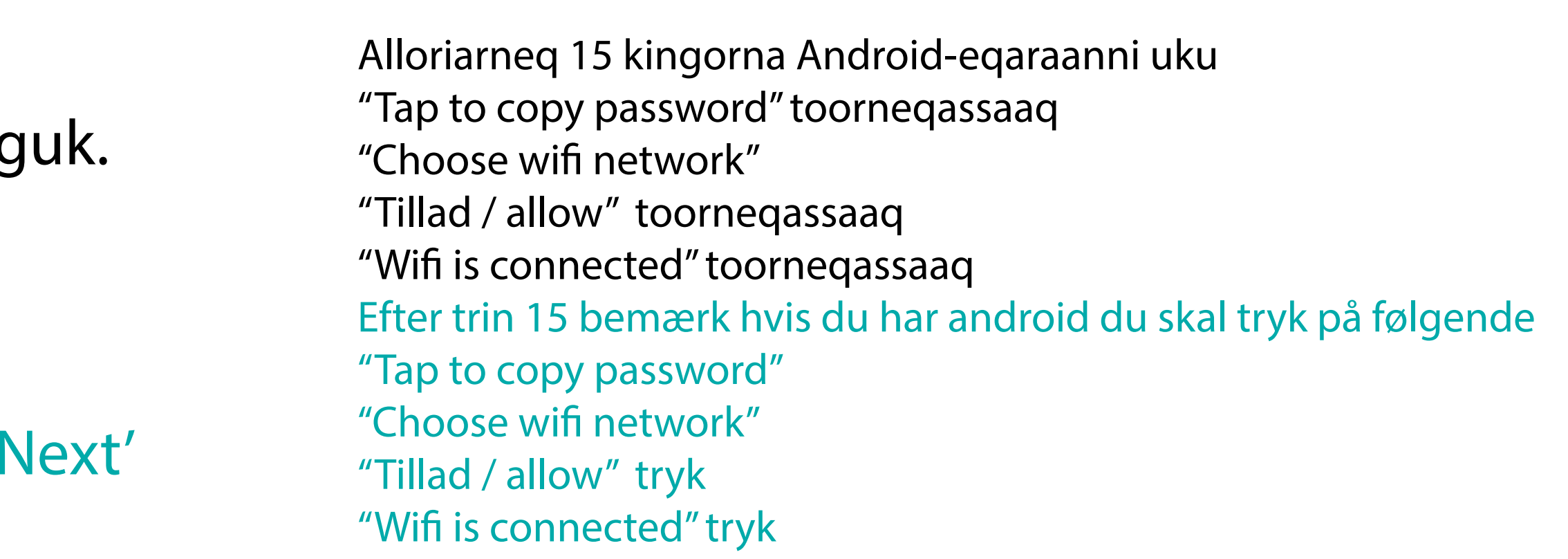

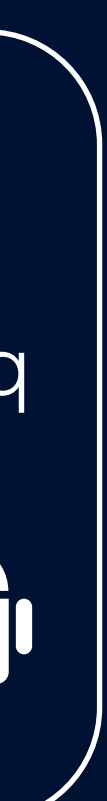

Alloriarneq 15 kingorna Android-eqaraanni uku "Tap to copy password" toorneqassaaq "Choose wifi network" "Tillad / allow" toorneqassaaq "Wifi is connected" toorneqassaaq

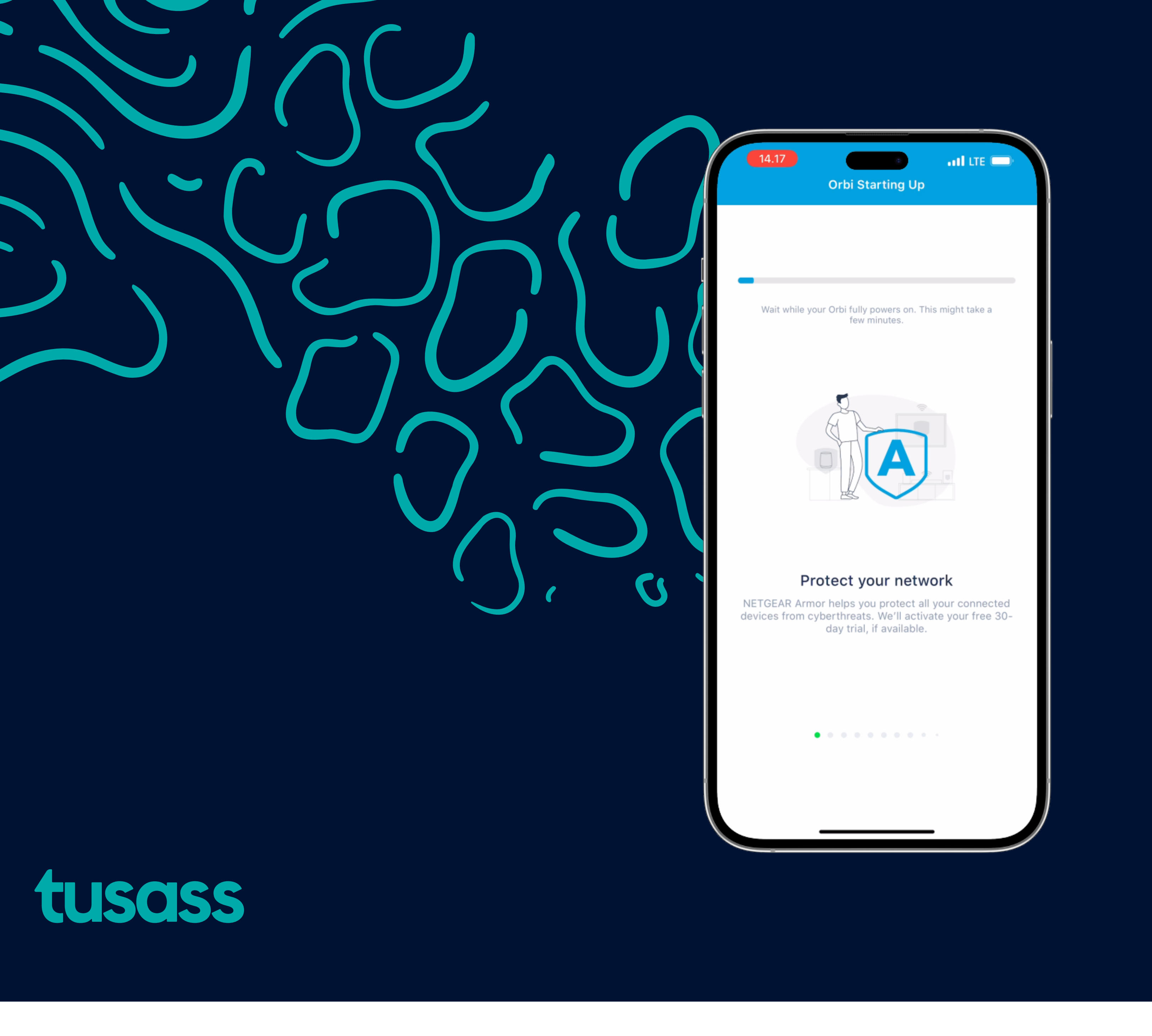

Alloriarneq 16 Minutsialuit modemi atuutilersitsinissamut piareersassaaq.

Trin 16 De næste par minutter vil modemmet gøre sig klar til aktivering.

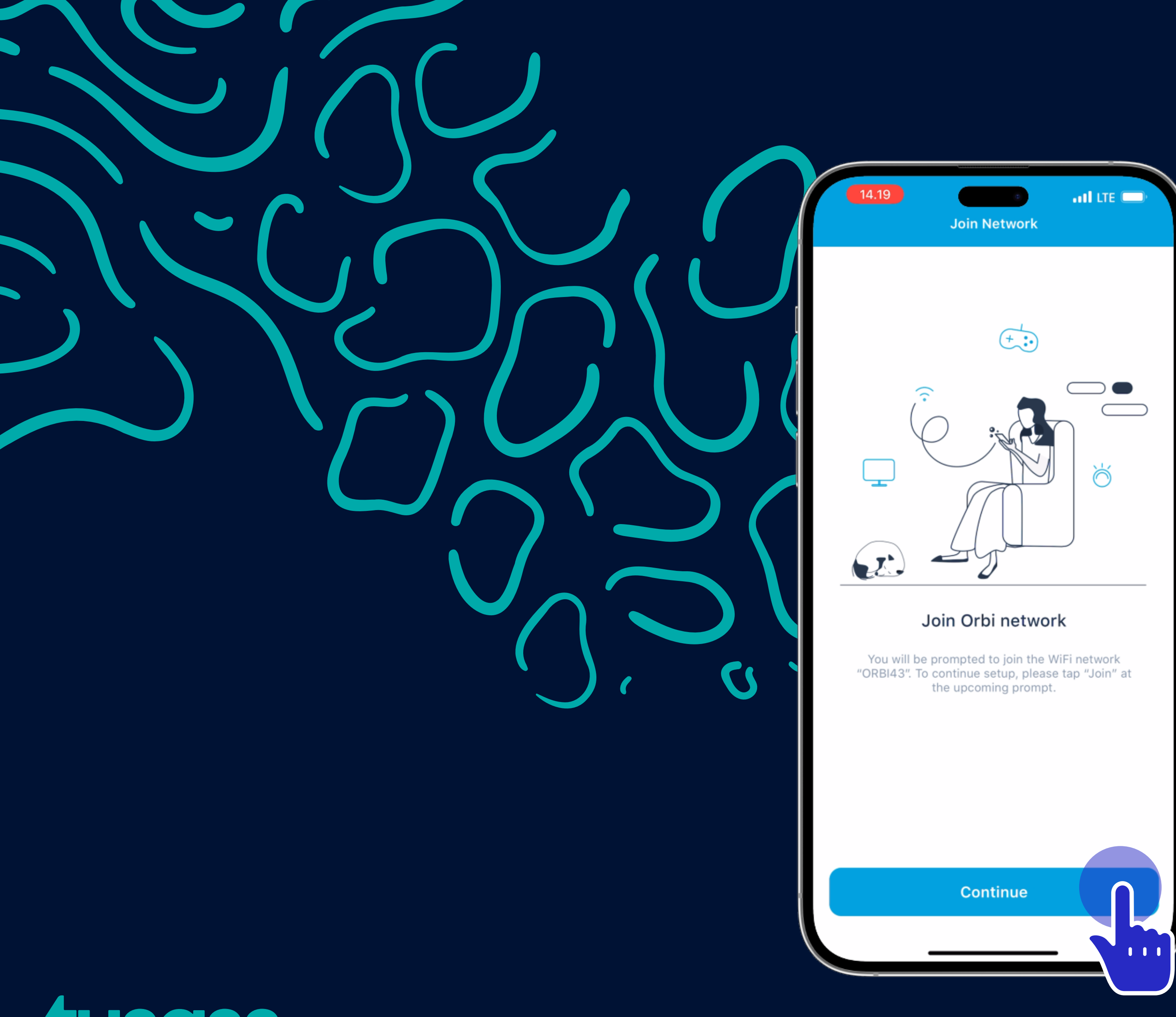

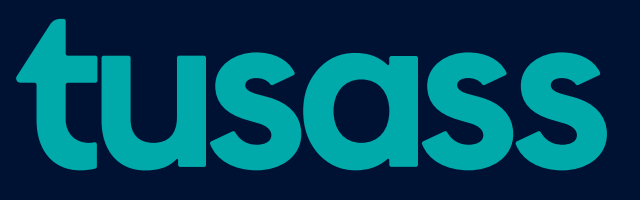

**Alloriarneq 17** Una tooruk: 'Continue'

Trin 17

Klik på: 'Continue'

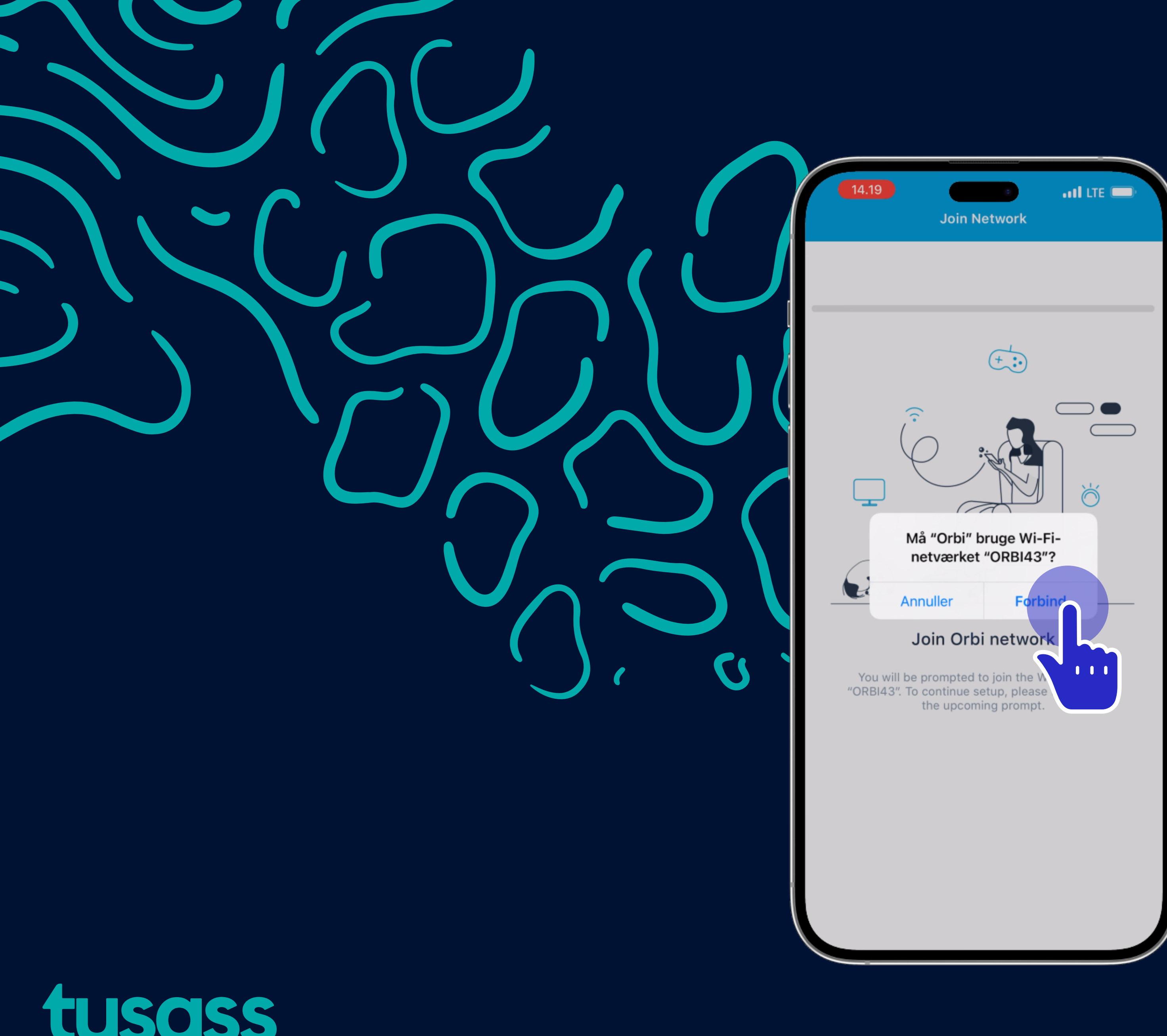

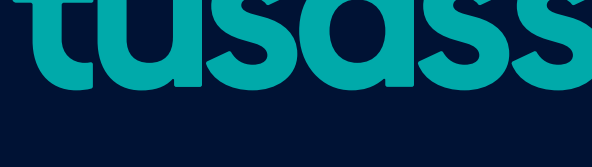

**Alloriarneq 18** Una tooruk: 'Forbind'

Trin 18 Klik på: 'Forbind'

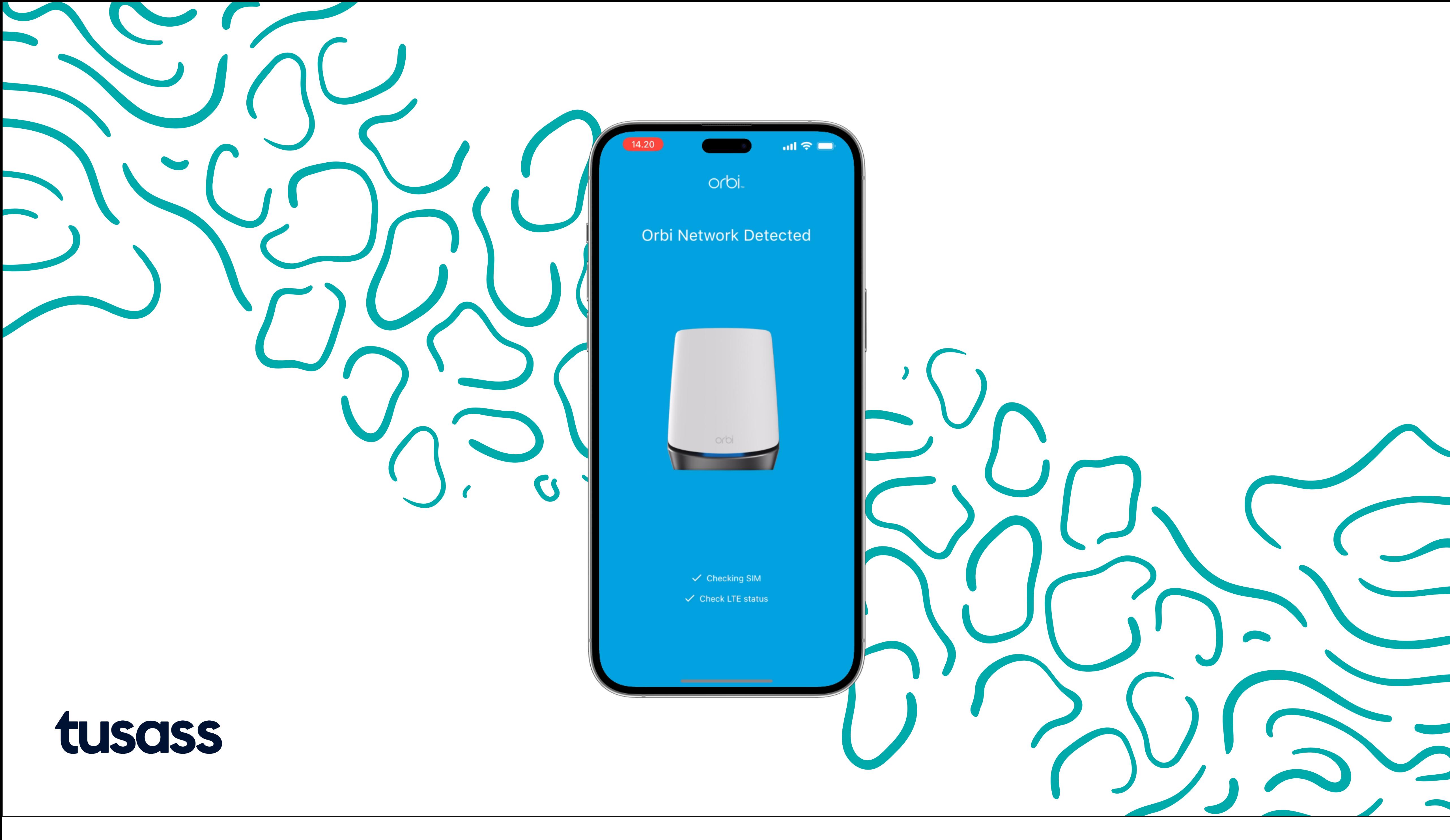

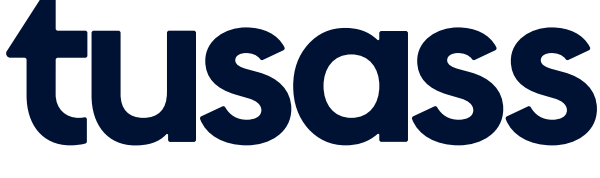

Alloriarneq 19 Orbimut attavik nassaarineqareerpoq, utaqqiinnassaatit.

Trin 19 Orbi netværk er opfanget, vent blot.

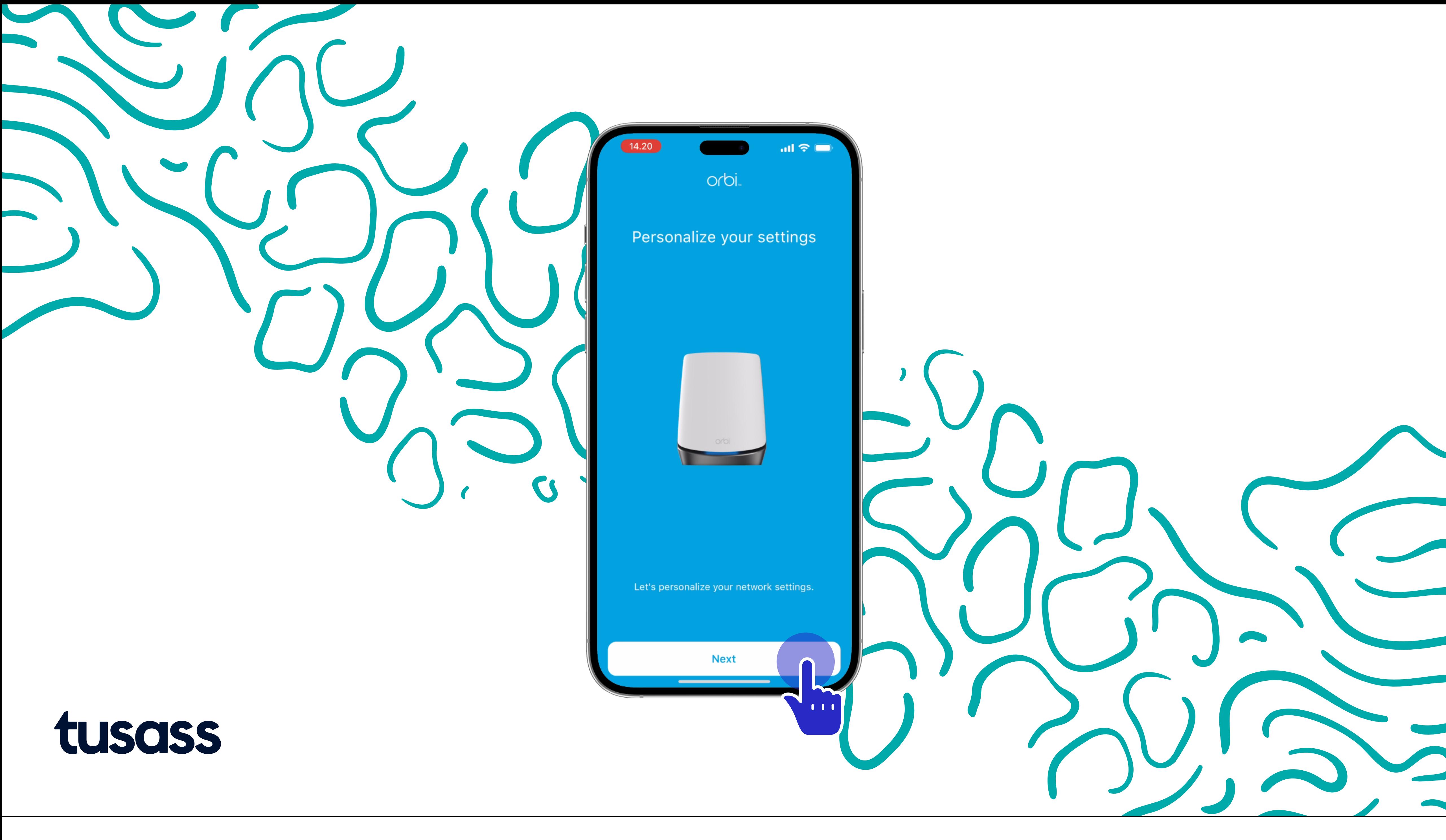

![](_page_28_Picture_1.jpeg)

**Alloriarneq 20** Una tooruk: 'Next'

Trin 20

Klik på: 'Next'

![](_page_29_Picture_0.jpeg)

**Alloriarneg 21** Una tooruk: 'Next'

Trin 21

![](_page_29_Picture_27.jpeg)

Klik på: 'Next'

![](_page_29_Picture_5.jpeg)

![](_page_30_Picture_0.jpeg)

![](_page_30_Picture_1.jpeg)

Alloriarneq 22 Isertaasiorit wifi kodep assinganik (Network Key) Naqinneq siulleq angisuujutiguk sinneralu ikkullugu. Taava tooruk: 'Next'

Trin 22 Lav adgangskode ud fra din wifi kode (Network Key). Sæt det første bogstav med stort bogstav og skriv resten af koden. Klik på: 'Next'

### Alloriarneq 23

Isumannaallisaanermut apeqqut: 'Illoqarfimmi sumi inunngorpit?' 'Illoqarfimmi sumi anaanat inunngorpa?'' Answer'-mi akissaatit. Naqinnerit uku atorneqarsinnaanngillat: Æ, Ø aamma Å. Una tooruk: 'Continue'

Trin 23 Besvar: 'Hvilken by blev du født?' og 'Hvilken by blev din mor født? Skriv dit svar på linjen 'Answer'. Kan ikke bruges: æ, ø & å. Klik på: 'Continue'

![](_page_31_Picture_0.jpeg)

Alloriarneq 24 Orbip firmware nutaaq misissussammagu, utaqqiinnassaatit. Maluginiaruk Alloriarneq 26 / Trin 24 kingorna: "Failed…" nuippat "Skip" toorneqassaaq.

Trin 24 Den tjekker for ny firmware. Vent blot. Bemærk efter trin 24 hvis "failed" kommer op så tryk på "skip".

![](_page_32_Picture_0.jpeg)

![](_page_32_Picture_1.jpeg)

![](_page_33_Picture_0.jpeg)

![](_page_33_Picture_1.jpeg)

Alloriarneq 25 Una tooruk: 'Next'. Orbimi ataqatigiissaarineq naammassivoq.

Trin 25 Klik på: 'Next' Firmware er opdateret.

![](_page_34_Picture_0.jpeg)

![](_page_34_Picture_1.jpeg)

Alloriarneq 26 Una tooruk: 'Next' (tullia) Orbimi ataqatigiissaarineq naammassivoq.

Trin 26 Klik på: 'Next' Din Orbi er nu konfigureret.

![](_page_35_Picture_0.jpeg)

**Alloriarneq 27** Una tooruk: 'OK'

Trin 27

Klik på: 'OK'

Alloriarneq 28

Maanna Orbi netværkimut attavinippoq. Wifi naneriarlugu kode toortaraanni internetimut attavineriaannanngorpoq. Offline nuissappat, minutsialunnik utaqqiguit online nuiumaarpoq. Iluatsinngippat Tusassip atuisunut sullissivianut oqarasuaat 808080-mut attavigisigut.

Trin 28 Nu er din Orbi forbundet til dit netværk. Resten af husstanden, skal blot finde wifi og indtaste kode for at bruge modemmet.

Hvis offline ses, så vent nogle minutter så skulle den gerne blive online, hvis ikke det sker, så ring til os på tlf. 80 80 80.

![](_page_36_Picture_0.jpeg)

Sukkassutsimut misiliut

 $\mathbf \Omega$ 

Speedtest

![](_page_37_Picture_5.jpeg)

![](_page_37_Picture_0.jpeg)

![](_page_37_Picture_1.jpeg)

Vi anbefaler at du bruger www.tusass.gl/speedtest til at lave speedtests, for der bliver benyttet en Tusass server.

Innersuussutigaarput atornissaa www.tusass.gl/speedtest, Tusassip serveria atorneqarniassammat.

![](_page_38_Picture_0.jpeg)

Du kan også bruge Ookla speedtest app, men tjek på venstre hjørne at den bruger Tusass' server, hvis den kobler sig på anden server, kan du ændre det.

![](_page_39_Picture_4.jpeg)

![](_page_39_Figure_0.jpeg)

![](_page_39_Picture_1.jpeg)

Ookla speedtest appi aamma atorsinnaavat, saamerlermili teqeqqumi Tusassip serverianik atuinersoq misissoqqaaruk. Serverimut allamut attavinippat allanngortissinnaavat.

Modemplacering

![](_page_40_Picture_5.jpeg)

Modemimik inissiineq

 $\mathbf\Omega$ 

![](_page_40_Picture_0.jpeg)

![](_page_40_Picture_1.jpeg)

![](_page_41_Picture_0.jpeg)

![](_page_41_Picture_1.jpeg)

Modemip inissilluarnissaa pingaaruteqarpoq pitsaasumik attaveqassappat. Taamaammat inissiffissaa nassaariniassavat ataani allassimasut malillugit:

Modemmets placering har stor betydning for dit internetsignal. Derfor skal du finde den bedste modemplacering i dit hjem ved at gøre følgende:

![](_page_42_Picture_0.jpeg)

![](_page_42_Picture_1.jpeg)

- 1.Modem igalaap eqqaanut inissiguk.
- 2.Sukkassuseq uuttortaruk.
- 
- 
- 1.Placer modemmet ved et vindue. 2.Lav en speedtest.
- 3.Er det den hastighed du har bestilt, lad modemmet være der.
- 

3.Sukkassusaa pissusissamisoorpat inissisimanera tassaniitiinnaruk. 4.Sukkassusaa inniminnernikuusannut naleqqutinngippat modem allamut nuuguk.

4. Hvis det ikke er den hastighed du har bestilt, flyt modemmet til et nyt vindue.

![](_page_43_Picture_0.jpeg)

![](_page_43_Picture_1.jpeg)

- 5.Sukkassuseq uuttortaruk.
- 6.Sukkassusaa pissusissamisoorpat inissisimanera tassaniitiinnaruk.
- 5.Lav en speedtest.
- 6.Er det den hastighed du har bestilt, lad modemmet være der.
- 

7.Hvis ikke, fortsæt denne rutine indtil du har fundet placeringen med højeste hastigheder.

7.Iluatsinngippat misilittaqqiguk sukkassusissaviata naninissaata tungaanut.